# **Investit Decisions**

Instruction Manual
USA Edition 1.1

Investit Software Inc.
Toll free 877-878-1828
North Vancouver BC
Canada V7R 1M1
investit@investitsoftware.com
www.investitdecisions.com

## **Table of Contents**

| Investment Analysis Examples.                                                                                                    | I | IVESTIT DECISIONS. OVERVIEW                        | ٠. ' | 4      |
|----------------------------------------------------------------------------------------------------|---|----------------------------------------------------|------|--------|
| Keep or Replace Decision Example.         5           Buy Versus Lease Decision Example.         5           Real Estate Investment Analysis Example.         5           Buy versus Lease Real Estate Example.         5           Lease Comparison Analysis Example.         5           INTRODUCTION TO INVESIT DECISIONS.         6           The fastest way to learn Investor Decisions.         6           DOWN LOADING, INSTALLATION, MY ACCOUNT & PASSWORD.         9           Downloading & installing Investit Decisions.         9           My Account.         10           Changing your Password         10           INVESTIT DECISIONS PANEL.         12           Introduction.         12           Investit Decisions Online Learning Center.         13           The Investit Decisions Online Learning Center.         14           Auto Update.         15           Setting up Company Information & selecting Report Preferences.         15           Setting up Company Information & selecting Report Preferences.         15           Importing a logo.         20           Saving a Project.         24           Using "Save As" to create scenarios.         25           Viewing Reports.         26           Printing Reports.         26                      |   |                                                    |      |        |
| Buy Versus Lease Decision Example.         5           Real Estate Investment Analysis Example.         5           Buy versus Lease Real Estate Example.         5           Lease Comparison Analysis Example.         5           INTRODUCTION TO INVESIT DECISIONS         6           The fastest way to learn Investor Decisions.         6           DOWN LOADING, INSTALLATION, MY ACCOUNT & PASSWORD         9           Downloading & installing Investit Decisions.         9           My Account.         10           Changing your Password         10           INVESTIT DECISIONS PANEL.         12           Introduction         12           Investit Decisions Online Learning Center         14           Auto Update.         15           Setting up Company Information & selecting Report Preferences         15           Setting up a Disclaimer Statement or Footnote.         17           Selecting Report Preferences.         18           Importing a logo         20           Saving a Project.         24           Using "Save As" to create scenarios.         25           Viewing Reports         25           Printing Reports         26           Incremental Cash Flow Report         30           Currency Conversio                                      |   |                                                    |      |        |
| Real Estate Investment Analysis Example         5           Buy versus Lease Real Estate Example         5           Lease Comparison Analysis Example         5           INTRODUCTION TO INVESIT DECISIONS         6           The fastest way to learn Investor Decisions         6           DOWN LOADING, INSTALLATION, MY ACCOUNT & PASSWORD         9           Downloading & installing Investit Decisions         9           My Account         10           Changing your Password         10           Investit Decisions PANEL         12           Introduction         12           Investit Decisions Online Learning Center         13           The Investit Decisions Online Learning Center         14           Auto Update         15           Setting up Company Information & selecting Report Preferences         15           Setting up Company Information & selecting Report Preferences         15           Setting up a Disclaimer Statement or Footnote         17           Setting up Company Information & selecting Report Preferences         15           Importing a logo         20           Saving a Project         24           Using "Save As" to create scenarios         25           Viewing Reports         25           Incremental Cash Flow Rep   |   |                                                    |      |        |
| Buy versus Lease Real Estatie Example         5           Lease Comparison Analysis Example         5           INTRODUCTION TO INVESIT DECISIONS         6           The fastest way to learn Investor Decisions         6           DOWN LOADING, INSTALLATION, MY ACCOUNT & PASSWORD         9           Downloading & installing Investit Decisions         9           My Account         10           Changing your Password         10           Intvostit Decisions PANEL         12           Introduction         12           Introduction         12           Investit Decisions Online Learning Center         13           The Investit Decisions Online Learning Center         14           Auto Update         15           Setting up Company Information & selecting Report Preferences         15           Setting up a Disclaimer Statement or Footnote         17           Selecting Report Preferences         18           Importing a logo         20           Saving a Project         24           Using "Save As" to create scenarios         25           Viewing Reports         25           Frinting Reports         25           Incremental Cash Flow Report         30           Currency Conversion         35 <th></th> <td></td> <td></td> <td></td>          |   |                                                    |      |        |
| Lease Comparison Analysis Example         5           INTRODUCTION TO INVESIT DECISIONS         6           The fastest way to learn Investor Decisions         6           DOWN LOADING, INSTALLATION, MY ACCOUNT & PASSWORD         9           Downloading & installing Investit Decisions         9           My Account         10           Changing your Password         10           INVESTIT DECISIONS PANEL         12           Introduction         12           Investit Decisions Online Learning Center         13           The Investit Decisions Online Learning Center         14           Auto Update         15           Setting up Company Information & selecting Report Preferences         15           Setting up Company Information & selecting Report Preferences         15           Setting up Company Information & selecting Report Preferences         15           Setting up a Disclaimer Statement or Footnote         17           Selecting Report Preferences         18           Importing a logo         20           Saving a Project         24           Using "Save As" to create scenarios         25           Viewing Reports         25           Printing Reports         26           Incremental Cash Flow Report         36                  |   |                                                    |      |        |
| INTRODUCTION TO INVESIT DECISIONS   66                                                                                                    |   | ·                                                  |      |        |
| The fastest way to learn Investor Decisions                                                                                                    |   |                                                    |      |        |
| DOWN LOADING, INSTALLATION, MY ACCOUNT & PASSWORD         9           Downloading & installing Investit Decisions         9           My Account         10           Changing your Password         10           INVESTIT DECISIONS PANEL         12           Introduction         12           Investit Decisions Online Learning Center         13           The Investit Decisions Online Learning Center         14           Auto Update         15           Setting up Company Information & selecting Report Preferences         15           Setting up a Disclaimer Statement or Footnote         17           Selecting Report Preferences         18           Importing a logo         20           Saving a Project         24           Using "Save As" to create scenarios         25           Viewing Reports         25           Printing Reports         25           Incremental Cash Flow Report         30           Currency Conversion         35           Selecting a template         36           Criteria for selecting a template         36           Types of Investit Decisions         36           Yearly versus Monthly Templates         37           Expenses Only versus Revenue and Expense Templates <td< td=""><th></th><td></td><td></td><td></td></td<> |   |                                                    |      |        |
| Downloading & installing Investit Decisions         9           My Account         10           Changing your Password         10           INVESTIT DECISIONS PANEL         12           Investit Decisions Online Learning Center         13           The Investit Decisions Online Learning Center         14           Auto Update         15           Setting up Company Information & selecting Report Preferences         15           Setting up a Disclaimer Statement or Footnote         17           Selecting Report Preferences         18           Importing a logo         20           Saving a Project         24           Using "Save As" to create scenarios         25           Viewing Reports         25           Printing Reports         25           Printing Reports         26           Incremental Cash Flow Report         30           Currency Conversion         30           Selecting a template         36           Criteria for selecting a template         36           Types of Investit Decisions         36           Yearly versus Monthly Templates         37           Expenses Only versus Revenue and Expense Templates         37           ENTERING A PROJECT         40 <tr< td=""><th></th><td></td><td></td><td></td></tr<>                |   |                                                    |      |        |
| My Account.       10         Changing your Password       10         INVESTIT DECISIONS PANEL       12         Introduction       12         Investit Decisions Online Learning Center       13         The Investit Decisions Online Learning Center       13         Auto Update       15         Setting up Company Information & selecting Report Preferences       15         Setting up a Disclaimer Statement or Footnote       17         Selecting Report Preferences       18         Importing a logo       20         Saving a Project       24         Using "Save As" to create scenarios       25         Viewing Reports       25         Printing Reports       25         Incremental Cash Flow Report       26         Currency Conversion       35         Selecting a template       36         Criteria for selecting a template       36         Types of Investit Decisions       36         Yearly versus Monthly Templates       37         Expenses Only versus Revenue and Expense Templates       37         Expenses Only versus Revenue and Expense Templates       37         Expenses Only versus Revenue and Expense Templates       37         Expenses Only versus Revenue                                                                                          | D | OWN LOADING, INSTALLATION, MY ACCOUNT & PASSWORD   | !    | 9      |
| Changing your Password         10           INVESTIT DECISIONS PANEL         12           Introduction         12           Investit Decisions Online Learning Center         13           The Investit Decisions Online Learning Center         14           Auto Update         15           Setting up a Disclaimer Statement or Footnote         15           Setting up a Disclaimer Statement or Footnote         17           Selecting Report Preferences         18           Importing a logo         20           Saving a Project         24           Using "Save As" to create scenarios         25           Viewing Reports         25           Printing Reports         25           Printing Reports         26           Incremental Cash Flow Report         30           Currency Conversion         35           Selecting a template         36           Criteria for selecting a template         36           Types of Investit Decisions         36           Yearly versus Monthly Templates         37           Expenses Only versus Revenue and Expense Templates         37           ENTERING A PROJECT         40           Introduction         40           PROJECT INFO. FOLDER                                                                                   |   |                                                    |      |        |
| Introduction                                                                                                    |   |                                                    |      |        |
| Introduction                                                                                                    |   |                                                    |      |        |
| Investit Decisions Online Learning Center                                                                                                    | I |                                                    |      |        |
| The Investit Decisions Online Learning Center       14         Auto Update       15         Setting up Company Information & selecting Report Preferences       15         Setting up a Disclaimer Statement or Footnote       17         Selecting Report Preferences       18         Importing a logo       20         Saving a Project       24         Using "Save As" to create scenarios       25         Viewing Reports       25         Printing Reports       26         Incremental Cash Flow Report       30         Currency Conversion       35         Selecting a template       36         Criteria for selecting a template       36         Types of Investit Decisions       36         Yearly versus Monthly Templates       37         Expenses Only versus Revenue and Expense Templates       37         ENTERING A PROJECT       40         Introduction       40         PROJECT INFO. FOLDER       41         Changing the Analysis Time Period       42         Changing the Starting Date and Date Format       43         INVESTOR FOLDER       45         Introduction and Example       47         Introduction and Example       47         Introd                                                                                                    |   |                                                    |      |        |
| Auto Update                                                                                                    |   |                                                    |      |        |
| Setting up Company Information & selecting Report Preferences         15           Setting up a Disclaimer Statement or Footnote         17           Selecting Report Preferences         18           Importing a logo         20           Saving a Project         24           Using "Save As" to create scenarios         25           Viewing Reports         25           Printing Reports         26           Incremental Cash Flow Report         30           Currency Conversion         35           Selecting a template         36           Criteria for selecting a template         36           Types of Investit Decisions         36           Types of Investit Decisions         36           Yearly versus Monthly Templates         37           Expenses Only versus Revenue and Expense Templates         37           ENTERING A PROJECT         40           Introduction         40           PROJECT INFO. FOLDER         41           Changing the Starting Date and Date Format         43           INVESTOR FOLDER         45           Entries         45           Turn Off Tax Feature         45           Tax Adjustment Grid         46           Investment Grid         48                                                                                  |   |                                                    |      |        |
| Setting up a Disclaimer Statement or Footnote         17           Selecting Report Preferences         18           Importing a logo         20           Saving a Project         24           Using "Save As" to create scenarios         25           Viewing Reports         25           Printing Reports         26           Incremental Cash Flow Report         30           Currency Conversion         35           Selecting a template         36           Criteria for selecting a template         36           Types of Investit Decisions         36           Yearly versus Monthly Templates         37           Expenses Only versus Revenue and Expense Templates         37           ENTERING A PROJECT         40           Introduction         40           PROJECT INFO. FOLDER         41           Changing the Analysis Time Period         42           Changing the Starting Date and Date Format         43           INVESTOR FOLDER         45           Entries         45           Tax Adjustment Grid         46           INVESTMENT FOLDER         47           Inflate Button         48           Half Year & Mid Month Conventions         49                                                                                                    |   |                                                    |      |        |
| Selecting Report Preferences         18           Importing a logo         20           Saving a Project         24           Using "Save As" to create scenarios         25           Viewing Reports         25           Printing Reports         26           Incremental Cash Flow Report         30           Currency Conversion         35           Selecting a template         36           Criteria for selecting a template         36           Types of Investit Decisions         36           Types of Investit Decisions         36           Yearly versus Monthly Templates         37           Expenses Only versus Revenue and Expense Templates         37           ENTERING A PROJECT         40           Introduction         40           PROJECT INFO. FOLDER         41           Changing the Analysis Time Period         42           Changing the Starting Date and Date Format         43           INVESTOR FOLDER         45           Entries         45           Turn Off Tax Feature         45           Tax Adjustment Grid         46           INVESTMENT FOLDER         47           Inflate Button         48           Half Year & Mid Mont                                                                                                    |   | Setting up a Displaimer Statement or Footpate      | 1    | ე<br>7 |
| Importing a logo                                                                                                    |   |                                                    |      |        |
| Saving a Project.       24         Using "Save As" to create scenarios.       25         Viewing Reports.       25         Printing Reports.       26         Incremental Cash Flow Report       30         Currency Conversion       35         Selecting a template.       36         Criteria for selecting a template       36         Types of Investit Decisions       36         Yearly versus Monthly Templates.       37         Expenses Only versus Revenue and Expense Templates       37         ENTERING A PROJECT       40         Introduction.       40         PROJECT INFO. FOLDER       41         Changing the Analysis Time Period.       42         Changing the Starting Date and Date Format       43         INVESTOR FOLDER       45         Entries       45         Turn Off Tax Feature.       45         Tax Adjustment Grid       46         INVESTMENT FOLDER       47         Inflate Button.       48         Half Year & Mid Month Conventions.       49         Declining Balance Depreciation Method       49         WORKING CAPITAL FOLDER       51         Repayment of Working Capital.       51 <t< td=""><th></th><td></td><td></td><td></td></t<>                                                                                                    |   |                                                    |      |        |
| Using "Save As" to create scenarios.       25         Viewing Reports.       25         Printing Reports.       26         Incremental Cash Flow Report.       30         Currency Conversion.       35         Selecting a template.       36         Criteria for selecting a template.       36         Types of Investit Decisions.       36         Yearly versus Monthly Templates.       37         Expenses Only versus Revenue and Expense Templates.       37         ENTERING A PROJECT       40         Introduction.       40         PROJECT INFO. FOLDER       41         Changing the Analysis Time Period.       42         Changing the Starting Date and Date Format       43         INVESTOR FOLDER       45         Entries.       45         Turn Off Tax Feature.       45         Tax Adjustment Grid.       46         INVESTMENT FOLDER       47         Inflate Button.       48         Half Year & Mid Month Conventions.       49         Declining Balance Depreciation Method       49         WORKING CAPITAL FOLDER       51         Repayment of Working Capital       51         Tax Implications.       51                                                                                                    |   |                                                    |      |        |
| Viewing Reports         25           Printing Reports         26           Incremental Cash Flow Report         30           Currency Conversion         35           Selecting a template         36           Criteria for selecting a template         36           Types of Investit Decisions         36           Yearly versus Monthly Templates         37           Expenses Only versus Revenue and Expense Templates         37           ENTERING A PROJECT         40           Introduction         40           PROJECT INFO. FOLDER         41           Changing the Analysis Time Period         42           Changing the Starting Date and Date Format         43           INVESTOR FOLDER         45           Entries         45           Turn Off Tax Feature         45           Tax Adjustment Grid         46           INVESTMENT FOLDER         47           Introduction and Example         47           Introduction and Example         47           Introduction and Example         47           Introduction and Example         49           WORKING CAPITAL FOLDER         51           Repayment of Working Capital         51           Tax Implic                                                                                                    |   |                                                    |      |        |
| Printing Reports         26           Incremental Cash Flow Report         30           Currency Conversion         35           Selecting a template         36           Criteria for selecting a template         36           Types of Investit Decisions         36           Yearly versus Monthly Templates         37           Expenses Only versus Revenue and Expense Templates         37           ENTERING A PROJECT         40           Introduction         40           PROJECT INFO. FOLDER         41           Changing the Analysis Time Period         42           Changing the Starting Date and Date Format         43           INVESTOR FOLDER         45           Entries         45           Turn Off Tax Feature         45           Tax Adjustment Grid         46           INVESTMENT FOLDER         47           Inflate Button         48           Half Year & Mid Month Conventions         49           Declining Balance Depreciation Method         49           WORKING CAPITAL FOLDER         51           Repayment of Working Capital         51           Tax Implications         51                                                                                                    |   |                                                    |      |        |
| Incremental Cash Flow Report                                                                                                    |   | · ·                                                |      |        |
| Currency Conversion       35         Selecting a template       36         Criteria for selecting a template       36         Types of Investit Decisions       36         Yearly versus Monthly Templates       37         Expenses Only versus Revenue and Expense Templates       37         ENTERING A PROJECT       40         Introduction       40         PROJECT INFO. FOLDER       41         Changing the Analysis Time Period       42         Changing the Starting Date and Date Format       43         INVESTOR FOLDER       45         Entries       45         Turn Off Tax Feature       45         Tax Adjustment Grid       46         INVESTMENT FOLDER       47         Introduction and Example       47         Inflate Button       48         Half Year & Mid Month Conventions       49         Declining Balance Depreciation Method       49         WORKING CAPITAL FOLDER       51         Repayment of Working Capital       51         Tax Implications       51                                                                                                    |   |                                                    |      |        |
| Criteria for selecting a template       36         Types of Investit Decisions       36         Yearly versus Monthly Templates       37         Expenses Only versus Revenue and Expense Templates       37         ENTERING A PROJECT       40         Introduction       40         PROJECT INFO. FOLDER       41         Changing the Analysis Time Period       42         Changing the Starting Date and Date Format       43         INVESTOR FOLDER       45         Entries       45         Turn Off Tax Feature       45         Tax Adjustment Grid       46         INVESTMENT FOLDER       47         Introduction and Example       47         Inflate Button       48         Half Year & Mid Month Conventions       49         Declining Balance Depreciation Method       49         WORKING CAPITAL FOLDER       51         Repayment of Working Capital       51         Tax Implications       51                                                                                                    |   |                                                    |      |        |
| Types of Investit Decisions       36         Yearly versus Monthly Templates       37         Expenses Only versus Revenue and Expense Templates       37         ENTERING A PROJECT       40         Introduction       40         PROJECT INFO. FOLDER       41         Changing the Analysis Time Period       42         Changing the Starting Date and Date Format       43         INVESTOR FOLDER       45         Entries       45         Turn Off Tax Feature       45         Tax Adjustment Grid       46         INVESTMENT FOLDER       47         Introduction and Example       47         Inflate Button       48         Half Year & Mid Month Conventions       49         Declining Balance Depreciation Method       49         WORKING CAPITAL FOLDER       51         Repayment of Working Capital       51         Tax Implications       51                                                                                                    |   | Selecting a template                               | 3    | 6      |
| Yearly versus Monthly Templates                                                                                                    |   | Criteria for selecting a template                  | 3    | 6      |
| Expenses Only versus Revenue and Expense Templates       37         ENTERING A PROJECT       40         Introduction       40         PROJECT INFO. FOLDER       41         Changing the Analysis Time Period       42         Changing the Starting Date and Date Format       43         INVESTOR FOLDER       45         Entries       45         Turn Off Tax Feature       45         Tax Adjustment Grid       46         INVESTMENT FOLDER       47         Inflate Button       48         Half Year & Mid Month Conventions       49         Declining Balance Depreciation Method       49         WORKING CAPITAL FOLDER       51         Repayment of Working Capital       51         Tax Implications       51                                                                                                    |   |                                                    |      |        |
| ENTERING A PROJECT       40         Introduction       40         PROJECT INFO. FOLDER       41         Changing the Analysis Time Period       42         Changing the Starting Date and Date Format       43         INVESTOR FOLDER       45         Entries       45         Turn Off Tax Feature       45         Tax Adjustment Grid       46         INVESTMENT FOLDER       47         Introduction and Example       47         Inflate Button       48         Half Year & Mid Month Conventions       49         Declining Balance Depreciation Method       49         WORKING CAPITAL FOLDER       51         Repayment of Working Capital       51         Tax Implications       51                                                                                                    |   | Yearly versus Monthly Templates                    | 3    | 7      |
| Introduction       40         PROJECT INFO. FOLDER       41         Changing the Analysis Time Period       42         Changing the Starting Date and Date Format       43         INVESTOR FOLDER       45         Entries       45         Turn Off Tax Feature       45         Tax Adjustment Grid       46         INVESTMENT FOLDER       47         Introduction and Example       47         Inflate Button       48         Half Year & Mid Month Conventions       49         Declining Balance Depreciation Method       49         WORKING CAPITAL FOLDER       51         Repayment of Working Capital       51         Tax Implications       51                                                                                                    |   | Expenses Only versus Revenue and Expense Templates | 3    | 7      |
| PROJECT INFO. FOLDER       41         Changing the Analysis Time Period       42         Changing the Starting Date and Date Format       43         INVESTOR FOLDER       45         Entries       45         Turn Off Tax Feature       45         Tax Adjustment Grid       46         INVESTMENT FOLDER       47         Introduction and Example       47         Inflate Button       48         Half Year & Mid Month Conventions       49         Declining Balance Depreciation Method       49         WORKING CAPITAL FOLDER       51         Repayment of Working Capital       51         Tax Implications       51                                                                                                    | E |                                                    |      |        |
| Changing the Analysis Time Period       42         Changing the Starting Date and Date Format       43         INVESTOR FOLDER       45         Entries       45         Turn Off Tax Feature       45         Tax Adjustment Grid       46         INVESTMENT FOLDER       47         Introduction and Example       47         Inflate Button       48         Half Year & Mid Month Conventions       49         Declining Balance Depreciation Method       49         WORKING CAPITAL FOLDER       51         Repayment of Working Capital       51         Tax Implications       51                                                                                                    |   | Introduction                                       | 4    | 0      |
| Changing the Starting Date and Date Format       43         INVESTOR FOLDER       45         Entries       45         Turn Off Tax Feature       45         Tax Adjustment Grid       46         INVESTMENT FOLDER       47         Introduction and Example       47         Inflate Button       48         Half Year & Mid Month Conventions       49         Declining Balance Depreciation Method       49         WORKING CAPITAL FOLDER       51         Repayment of Working Capital       51         Tax Implications       51                                                                                                    | P |                                                    |      |        |
| INVESTOR FOLDER       45         Entries       45         Turn Off Tax Feature       45         Tax Adjustment Grid       46         INVESTMENT FOLDER       47         Introduction and Example       47         Inflate Button       48         Half Year & Mid Month Conventions       49         Declining Balance Depreciation Method       49         WORKING CAPITAL FOLDER       51         Repayment of Working Capital       51         Tax Implications       51                                                                                                    |   |                                                    |      |        |
| Entries       45         Turn Off Tax Feature       45         Tax Adjustment Grid       46         INVESTMENT FOLDER       47         Introduction and Example       47         Inflate Button       48         Half Year & Mid Month Conventions       49         Declining Balance Depreciation Method       49         WORKING CAPITAL FOLDER       51         Repayment of Working Capital       51         Tax Implications       51                                                                                                    |   | Changing the Starting Date and Date Format         | 4    | 3      |
| Turn Off Tax Feature       45         Tax Adjustment Grid       46         INVESTMENT FOLDER       47         Introduction and Example       47         Inflate Button       48         Half Year & Mid Month Conventions       49         Declining Balance Depreciation Method       49         WORKING CAPITAL FOLDER       51         Repayment of Working Capital       51         Tax Implications       51                                                                                                    | I | IVESTOR FOLDER                                     | 4    | 5      |
| Tax Adjustment Grid       46         INVESTMENT FOLDER       47         Introduction and Example       47         Inflate Button       48         Half Year & Mid Month Conventions       49         Declining Balance Depreciation Method       49         WORKING CAPITAL FOLDER       51         Repayment of Working Capital       51         Tax Implications       51                                                                                                    |   | Entries                                            | 4    | 5      |
| INVESTMENT FOLDER         47           Introduction and Example         47           Inflate Button         48           Half Year & Mid Month Conventions         49           Declining Balance Depreciation Method         49           WORKING CAPITAL FOLDER         51           Repayment of Working Capital         51           Tax Implications         51                                                                                                    |   | Turn Off Tax Feature                               | 4    | 5      |
| Introduction and Example47Inflate Button48Half Year & Mid Month Conventions49Declining Balance Depreciation Method49WORKING CAPITAL FOLDER51Repayment of Working Capital51Tax Implications51                                                                                                    |   | Tax Adjustment Grid                                | 4    | 6      |
| Inflate Button48Half Year & Mid Month Conventions49Declining Balance Depreciation Method49WORKING CAPITAL FOLDER51Repayment of Working Capital51Tax Implications51                                                                                                    | I | IVESTMENT FOLDER                                   | 4    | 7      |
| Half Year & Mid Month Conventions                                                                                                    |   | Introduction and Example                           | 4    | 7      |
| Declining Balance Depreciation Method                                                                                                    |   |                                                    |      |        |
| WORKING CAPITAL FOLDER 51 Repayment of Working Capital 51 Tax Implications 51                                                                                                    |   |                                                    |      |        |
| Repayment of Working Capital                                                                                                    |   |                                                    |      |        |
| Tax Implications51                                                                                                    | W | ORKING CAPITAL FOLDER                              | 5    | 1      |
|                                                                                                    |   | Repayment of Working Capital                       | 5    | 1      |
| EXPENSES & REVENUE FOLDERS52                                                                                                    |   |                                                    |      |        |
|                                                                                                    | E | XPENSES & REVENUE FOLDERS                          | 5    | 2      |

| Projection Wizard                                                          |     |
|----------------------------------------------------------------------------|-----|
| Using the Expenses & Revenue Folders                                       |     |
| Entry Choices                                                              | 57  |
| Special Entry Choices. \$ per Unit &Quantity & % of Revenue(s) or Expenses |     |
| \$ per Unit & Quantity Entry Choice                                        | 58  |
| % of Revenues(s) & % of Expenses Entry Choices                             | 59  |
| Creating your own Entry Choices                                            |     |
| Rearranging the Entry Choice List & the Default Entry Choice               |     |
| Revenue & Expense Categories                                               |     |
| FINANCE FOLDER                                                             | 67  |
| Preface                                                                    | 67  |
| Features                                                                   | 67  |
| SALVAGE VALUE FOLDER                                                       | 70  |
| Introduction                                                               |     |
| Income Tax Adjustment                                                      |     |
| REPLACEMENT DECISIONS (KEEP or REPLACE) UNIQUE FEATURES                    |     |
| Introduction                                                               |     |
| Keep or Replace Decision. Examples                                         |     |
| Keep Template. Investment Folder                                           |     |
| Preexisting Investments                                                    |     |
| New investments                                                            |     |
| Entering Preexisting and New Investments. Example                          |     |
| Keep Template. Finance Folder                                              |     |
| Preexisting Financing                                                      |     |
| CUSTOMIZING TEMPLATES                                                      |     |
| Introduction                                                               |     |
| Creating and saving a new template                                         |     |
| My Templates                                                               |     |
| Renaming & Deleting My Templates                                           |     |
| Customized Template Example                                                |     |
| GRAPHS                                                                     |     |
|                                                                            |     |
| Operating Cash Flow                                                        |     |
| FILE MENU                                                                  |     |
| New Project                                                                |     |
| Open Project                                                               |     |
| Close Project                                                              |     |
| Delete Projects                                                            |     |
| Using "Save As"                                                            |     |
| Save as Template                                                           |     |
| Rename Template                                                            |     |
| Delete Templates                                                           |     |
| Import/Export                                                              |     |
| Importing a Company Logo                                                   |     |
| 2. Locate and select the logo and click on the "Open" button               |     |
| Project Images                                                             |     |
| EDIT MENU                                                                  |     |
| Copy & Paste Client Information                                            |     |
| UTILITIES                                                                  |     |
| Auto Update                                                                |     |
| Backup/Restore                                                             |     |
| Backup                                                                     |     |
| Restore                                                                    | 105 |
| DEFINITIONS & FORMULAS                                                     | 106 |

#### **INVESTIT DECISIONS. OVERVIEW**

Investit Decisions is a financial, capital budgeting, cost/benefit and engineering economic analysis software that can be easily adapted and applied to any industry and to non profit organization such as government, cities, hospitals and universities etc

Using Investit Decisions you can carry out;

- 1. Investment and cost/benefit analysis
- 2. Keep versus Replace analysis (Equipment replacement decisions)
- 3. Outsourcing analysis (Make or Buy decisions)
- 4. Buy versus Leasing of equipment
- 5. Real Estate Investment Analysis
- 6. Buy versus Lease analysis. Real Estate
- 7. Lease comparison analysis from a Landlord & Tenant perspective
- 8. Incremental or differential cash flow analysis

The following examples illustrate the versatility of Investit Decision.

## **Investment Analysis Examples**

- 1. A city is considering expanding a community center. What are the costs and benefits?
- 2. A company is considering replacing all their incandescent lights with CFL's (compact fluorescent lights). What is the payback period and return on investment?

Investit Decisions can be used to evaluate a wide variety of energy efficiency and conservation initiatives.

- 3. A cement company has to move the cement 300 yards from one silo to another. They can a) pump the cement through a pipeline or b) use a covered conveyor. Which is the most cost effective?
- 4. An organization is considering expanding their production facilities to generate more sales revenue.

The organization can spend \$11,000,000 to expand their New Jersey plant to increase the production and sales of Product A & B. What is there return on investment and is it acceptable?

For \$15,000,000 than can also add a new product called Product Z. In addition, if they spend \$15,000,000 they can lower the cost per unit cost of producing produce A and B resulting in additional savings.

Should the organization invest \$11,000,000 or \$15,000,000?

5. A company is considering relocating their plant. Possible locations are Tucson, Arizona or Austin, Texas. Which is the best location from an economic perspective?

## **Outsource (Make or Buy decisions) Examples**

- 1. A city is considering outsourcing the servicing and repair of plant and equipment. Should they continue to service repair the plant and equipment or outsource?
- 2. A manufacturer can invest in the equipment to make the cam shafts for a fork lift truck or they can outsource to China. Which is the most economical?
- 3. A pulp mill consumes a large amount of electricity. Should they continue to buy from the utility company or install their own generating equipment and sell the excess capacity?
- 4. A hospital is considering whether to continue processing the laundry or outsource to a laundry company.

#### **Keep or Replace Decision Examples**

- 1. A hospital has an old X-Ray machine which breaks down on a regular basis. Should they replace the old equipment with a new, more productive X-Ray machine?
- 2. A city is continually repairing an aging wooden bridge. Should they;
  - a) Keep fixing the bridge?
  - b) Replace with a new wooden bridge?
  - c) Replace with a steel bridge?
- 3. A manufacturing organization is considering replacing aging production equipment used to produce plastic bottles with a more technologically advanced model which will result in;
  - Less rejected products resulting in lower manufacturing costs per unit
  - The new computerized system allows faster set up and less down time
  - Increase in sales because of increased production capacity
  - Lower labor costs per unit

Should they invest it the new equipment?

## **Buy Versus Lease Decision Example**

Should we buy or lease our forklift trucks?

#### **Real Estate Investment Analysis Example**

Should we invest in real estate instead of leaving our money in the bank?

#### **Buy versus Lease Real Estate Example**

Instead of leasing should we purchase our own building and sub-lease 45% of the space?

#### **Lease Comparison Analysis Example**

Your organization has received proposals from three landlords to lease space in their buildings. Each offering different lease terms and conditions. In addition the cost of moving is different for each location. Which lease proposal is the best deal?

#### INTRODUCTION TO INVESIT DECISIONS

In order to quickly learn how to use Investit Decisions there are a few basic concepts and things you need to know. These can be learnt quickly.

Once you understand the basic concepts outlined in this manual **focus on learning how to use "Projection Wizard"** which is used project revenues and expenses. Projection Wizard is the heart of Investor Decisions.

Once you have mastered Projection Wizard you can quickly enter simple or highly complex revenue and expenses projections and utilize the full power of Investor Decisions.

The Projection Wizard instruction manual is available on the Investit Decisions Learning Center.

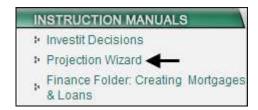

#### The fastest way to learn Investor Decisions

Investit Decisions come with a wide variety of examples, which are accessed from the Investit Panel by clicking on the 'Investit Examples' panel folder and then selecting and opening an example.

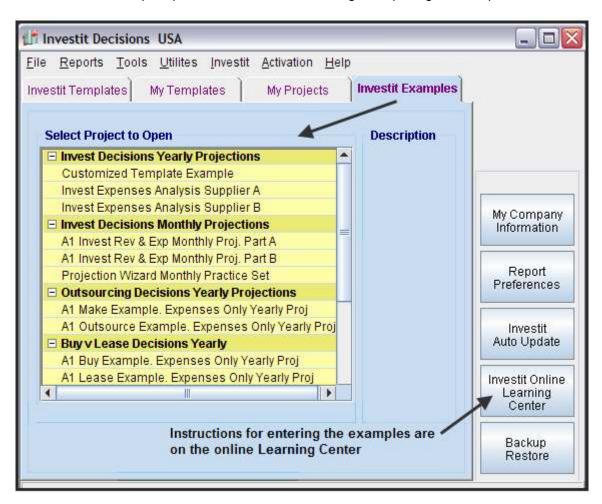

The input information with step by step instructions for each Investit example is available on the Investit Online Learning Center which can be accessed by clicking on the "Investit Online Learning Center" button on the Investit Panel.

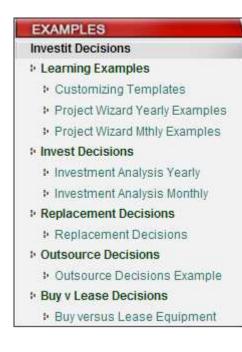

Step by Step instructions for entering the examples

A quick way to learn Investit Decisions is to;

1. Open up an Investit Example

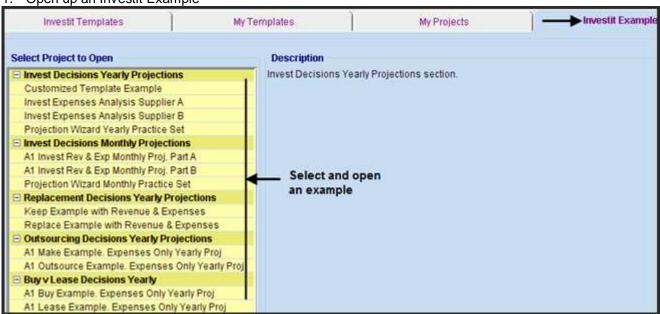

2. View the folders and view the Reports and Graphs from the Report Menu

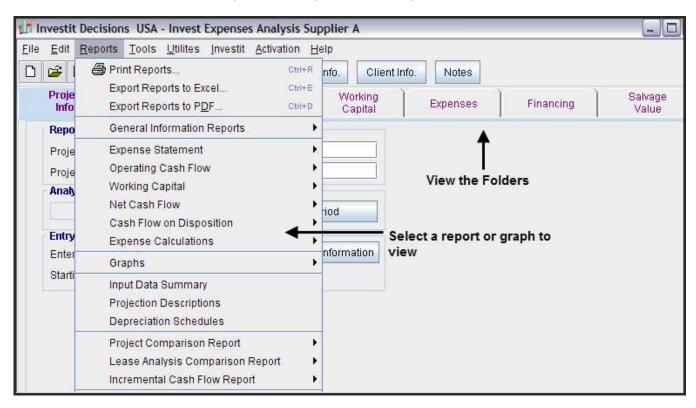

#### Then;

Go to the "Online Learning Center" and print out the corresponding example. The example includes all the input information followed by the step by step instructions on how to enter the project data.

Follow the steps outlined in the example and enter the information into a new template.

#### **DOWN LOADING, INSTALLATION, MY ACCOUNT & PASSWORD**

#### **Downloading & installing Investit Decisions**

If you haven't already downloaded Investit Decisions go to <a href="http://www.investitdecisions.com/download">http://www.investitdecisions.com/download</a> and save the Setup file to your desktop.

Installing Investit Decisions

- 1. Windows XP or earlier. Double click on the "Investit Setup.exe" and follow the installation instructions
- 2. Vista 32 & 64. Right click on the "Investit\_Setup.exe" select "Run as Administrator" and follow the installation instructions
- 3. During installation process select your country (USA or CND)

## **Activation and Registration**

Once Investit Decisions is installed you will have 21 days to Activate the program.

To start the activation process, simply click on the "Activate" menu and select "Activate this Computer". Enter your Username and Password in the Investit Login menu. You can activate up to 2 computers in this way without assistance from Investit support service.

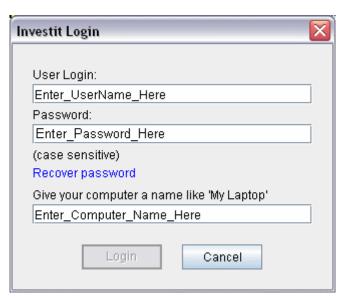

#### My Account

To access your account;

- 1. login on www.investitdecisions.com and click on 'My Account"
- 2. Enter your Username & Password

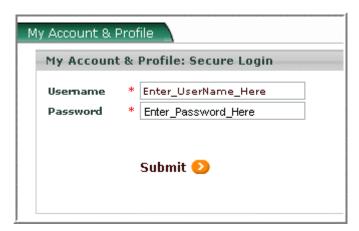

## **Changing your Password**

Once logged into your account following the above procedure, click on the 'My Profile" link

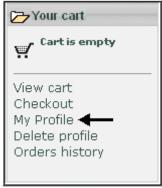

Scroll down the page to entry fields marked 'Password'. Enter your new password and then enter it a second time in the 'Confirm Password' field. When finished click on Submit to save your changes.

Changing your password. Example

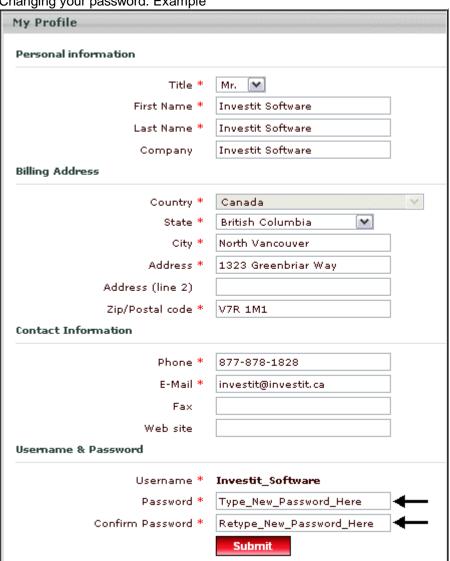

#### **INVESTIT DECISIONS PANEL**

#### Introduction

When you open Investit Decisions the first thing you see is the Investit Panel which allows you to;

- 1. Select an Investit Template and start a project
- 2. Select one of your own templates in the "My Template" folder
- 3. Select an Investit Example
- 4. Open a project that you have created and saved in "My Projects"

The Investit Panel provides quick access to;

- 1. Investit Auto Update
- 2. Company Information
- 3. Report Preferences
- 4. Investit Online Learning Center
- 5. Utilities such as Back Up and Restore

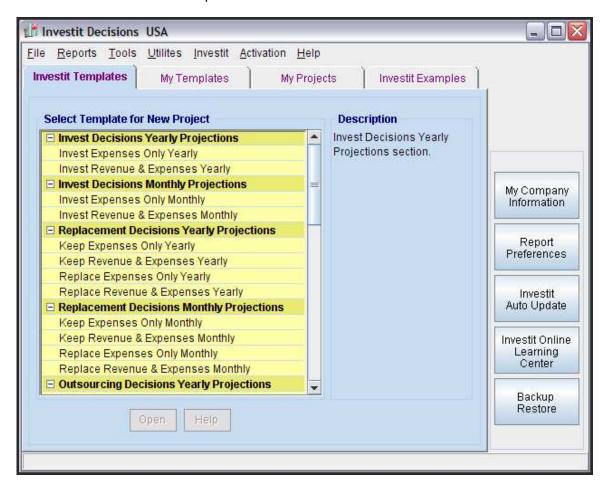

#### **Investit Decisions Online Learning Center**

To help you learn how to use Investit Decisions quickly go to the Investit Online Learning Center by clicking on the "Investit Online Learning Center" button on the Investit Panel.

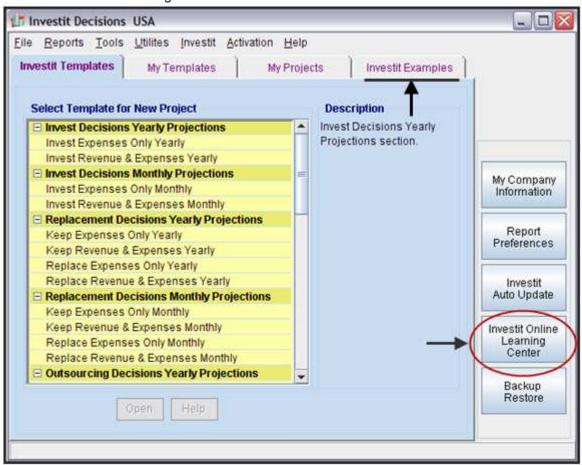

Following is the Investit Online Learning Center

#### The Investit Decisions Online Learning Center

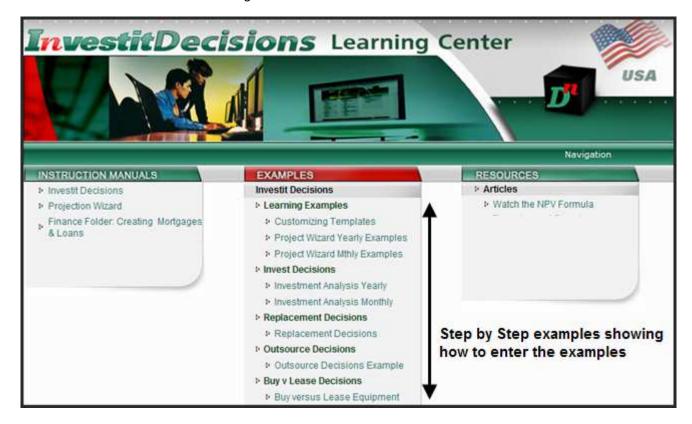

The Online Learning Center consists of the following sections;

- 1. **Instruction Manuals** explaining how to use Investit Decisions. You are currently viewing an Investit Instruction Manual.
- 2. **Examples** which show the step-by-step examples on how to enter the Investit examples. This is a great way to learn Investit Decisions.
- 3. **Resources** contains articles on investment analysis and other topics.

#### **Auto Update**

Investit continually adds new reports, graphs templates and features. Auto Update allows you to download the latest updates.

If you are connected to the web, and using Investit Decisions, you will be notified that an update is available and the text on the Auto Update date button will turn red when an Update is available.

## **Setting up Company Information & selecting Report Preferences**

Before you start entering projects you should:

- 1. Set up the information on your company in 'My Company Information'
- 2. Select your 'Report Preferences'

#### **Steps**

- 1. Enter your company and personal information
- 2. Select your "Report Preferences

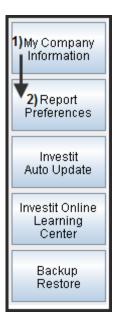

- 1. Open Investit Decisions
- 2. Click on 'My Company Information' button on the Investit Decisions panel

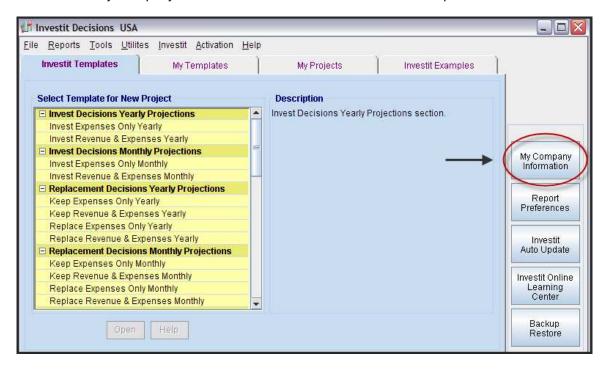

3. Enter your company, personal information and a Footnote or Disclaimer Statement if appropriate

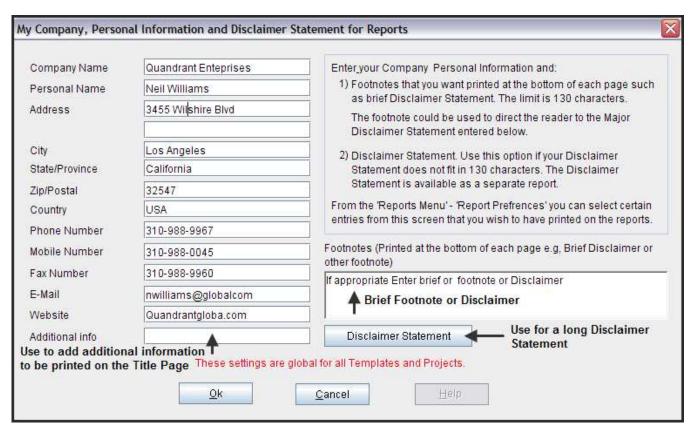

#### **Setting up a Disclaimer Statement or Footnote**

There are two Disclaimer Statement options;

- **1.** Brief Disclaimer Statement or footnote that is printed at the bottom of each page. Enter this type of Disclaimer Statement in the My Company Information dialog screen. The footnote Disclaimer Statement is limited to 130 characters. See example below
- 2. Expanded Disclaimer Statement that is printed as a separate report from the Report Menu. Use this if your Disclaimer Statement is longer than 130 characters. Click on the Disclaimer Statement button and enter your Disclaimer Statement in the Disclaimer Statement dialog screen. The Disclaimer Statement can then be printed from the Report Menu

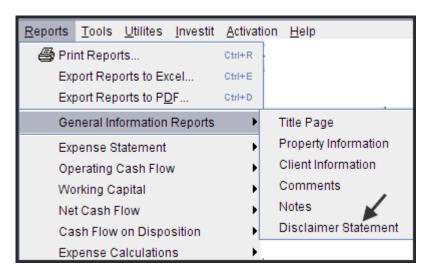

A common approach with Disclaimer Statements is to use the brief Footnote Disclaimer Statement to direct the reader to the expanded Disclaimer Statement, which is separately attached to the presentation package.

#### **Selecting Report Preferences**

Use Report Preferences to select what information you require to be printed on the reports and your preferred font. Report Preferences can be accessed from the Investit Panel or from the Report Menu after selecting and opening a Template.

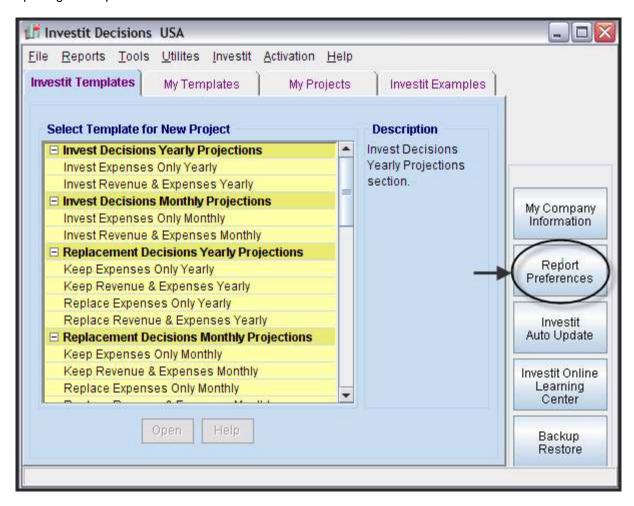

Report Preferences allow you to select the company and personal information to be printed on:

- The Title Page
- All Reports

and allows you to select your preferred Font.

As an example, you may elect to print your company's name, telephone number but not the address.

- 1. Click on 'Report Preferences' on the Investit Decisions
- 2. Select the appropriate folder tab and check the information you wish to include in the 'Title Page' and 'All Reports'
- 3. Select the desired Fonts on the Fonts tab

Report preferences selection dialog

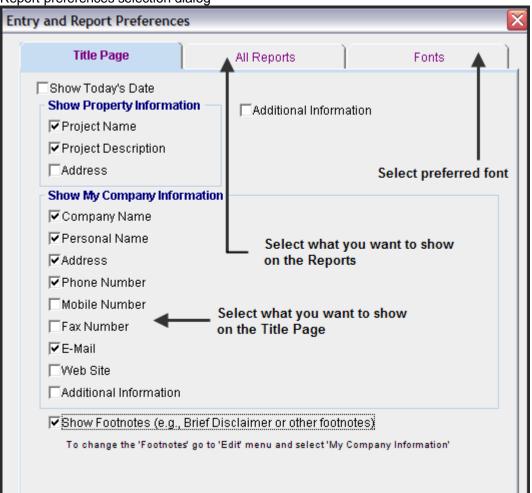

## Importing a logo

## Following are the steps for importing your company logo. Acceptable file formats are;

.png .jpg .gif

1. Select "Company Logo" on the File Menu then click on the "Add" button

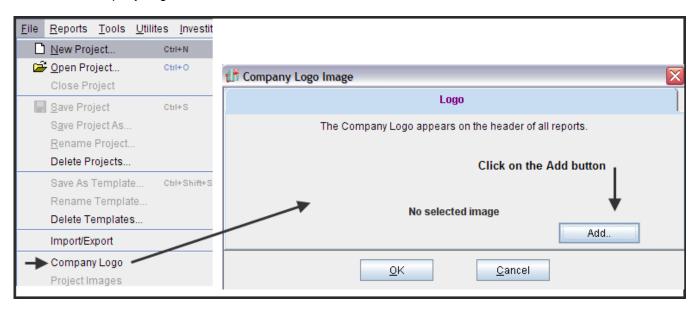

2. Locate and select the logo and click on the "Open" button

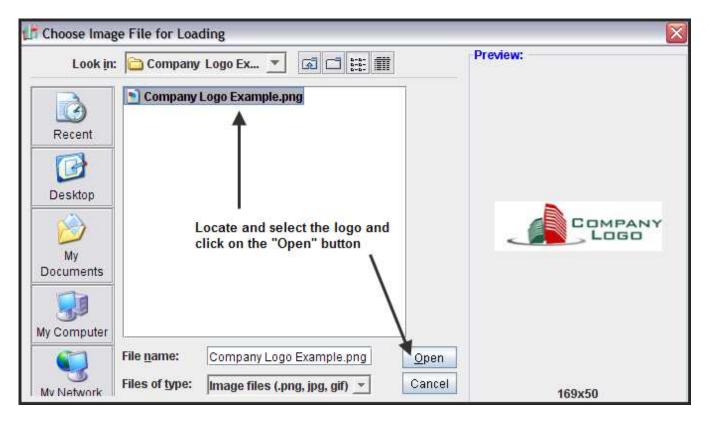

3. Click on the "Ok" button

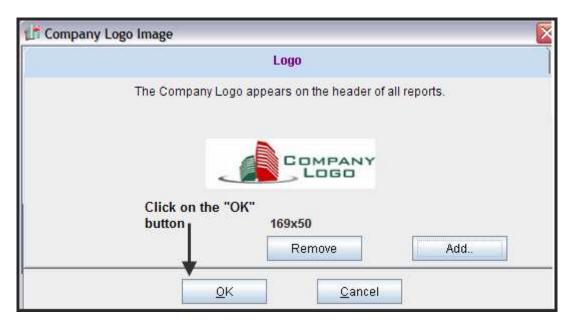

The company logo is now displayed on all reports

### **Example**

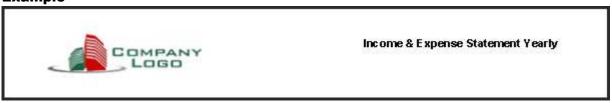

#### STARTING A PROJECT, SAVING, VIEWING REPORTS & EXPORTING TO EXCEL & PDF

The steps involved in carrying out an analysis are;

- 1. Open Investit Decisions
- 2. Select and open the appropriate template
- 3. Enter the data in the Folders
- 4. Save the Project
- 5. View or Print the reports
- 6. Reports can be exported to Excel or PDF

Open Investit Decisions and select and open the appropriate template on the Investit Template list

Partial list of Investit Decision's templates

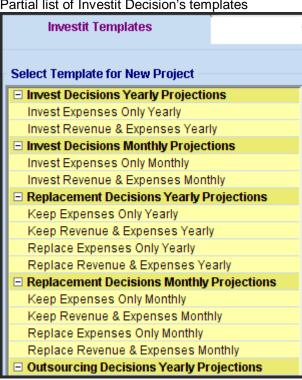

#### 1. Enter the data in the Folders

The analysis is carried out by selecting a folder and entering the data in the folder.

An example of the information entered in the Investor Folder

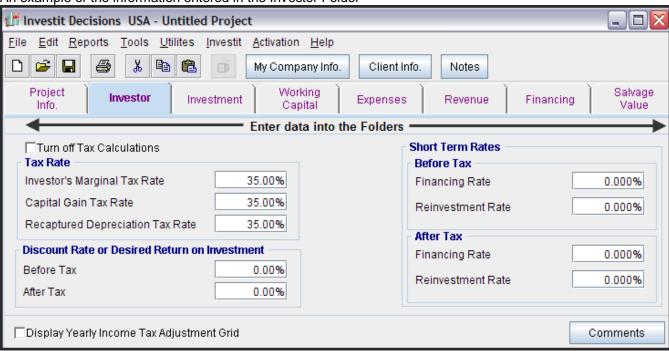

## 2. Save the Project

Once you start a project and start entering data, use "Save" to give the project a name and save the project

#### **Saving a Project**

1. Select "Save Project" from the File Menu

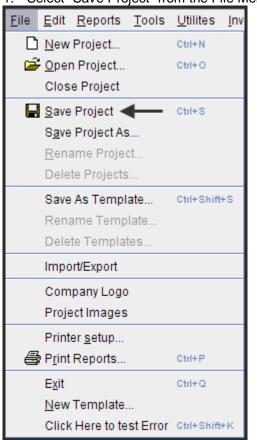

2. Give the project a name and save. You can also enter a description of the project

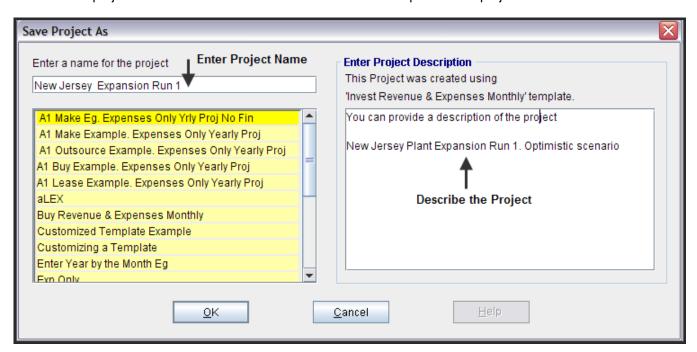

## Using "Save As" to create scenarios

You may wish to run different scenarios for the project. As an example;

- Optimistic Forecast. Run 1.
- Medium Forecast, Run 2
- Pessimistic Forecast Run 3
- 1. Use "Save As" to create a duplicate project with a new project name
- 2. Make the desired changes
- 3. Save using "Save As"

## **Viewing Reports**

Once the data is entered you can view a Report or Graph from the Reports Menu and then print or export to Excel or to PDF.

Following is an example of the "Operating Cash Flow Yearly" report. The report was selected from the report menu.

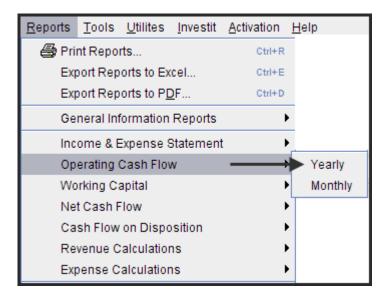

**Example. Operating Cash Flow Report Yearly** 

|                             |           |             |                                          | Operating Cash Flow Yearty New Jersey \$11M Expansion |            |            |  |
|-----------------------------|-----------|-------------|------------------------------------------|-------------------------------------------------------|------------|------------|--|
|                             |           |             | Increased production for Product's A & B |                                                       |            |            |  |
| Starting March              | 2010      | 2011        | 2012                                     | 2013                                                  | 2014       | 2015       |  |
| CASH FLOW BEFORE TAX        |           |             |                                          |                                                       |            |            |  |
| Revenue                     | 6,300,000 | 8,482,320   | 9,168,576                                | 10,049,448                                            | 10,917,540 | 11,895,804 |  |
| Expenses                    | 5,496,000 | 6,857,232   | 7,322,539                                | 7,913,881                                             | 8,499,767  | 9,154,046  |  |
| Net Income                  | 804,000   | 1,625,088   | 1,846,037                                | 2,135,567                                             | 2,417,773  | 2,741,758  |  |
| Less: Principle Payments    | 344,242   | 369,127     | 395,811                                  | 424,424                                               | 455,106    | 488,006    |  |
| Interest payments           | 199,095   | 174,209     | 147,525                                  | 118,912                                               | 88,230     | 55,331     |  |
| Working Capital Additions   | 200,000   | -           | -                                        | -                                                     | -          | -          |  |
| CASH FLOW BEFORE TAX        | 60,664    | 1,081,752   | 1,302,700                                | 1,592,230                                             | 1,874,437  | 2,198,421  |  |
| Less Income Tax at 35.00%   | (338,283) | (435,049)   | (78,990)                                 | 224,780                                               | 471,733    | 596,643    |  |
| CASH FLOW AFTER TAX         | 398,947   | 1,516,801   | 1,381,691                                | 1,367,451                                             | 1,402,704  | 1,601,779  |  |
| INCOME TAX CALCULATIONS     |           |             |                                          |                                                       |            |            |  |
| Net Income                  | 804,000   | 1,625,088   | 1,846,037                                | 2,135,567                                             | 2,417,773  | 2,741,758  |  |
| Less: Interest Payments     | 199,095   | 174,209     | 147,525                                  | 118,912                                               | 88,230     | 55,331     |  |
| Depreciation & Amortization | 1,571,429 | 2,693,877   | 1,924,198                                | 1,374,427                                             | 981,734    | 981,734    |  |
| Taxable Income              | (966,524) | (1,242,998) | (225,686)                                | 642,228                                               | 1,347,809  | 1,704,693  |  |
| Income Tax at 35.00%        | (338,283) | (435,049)   | (78,990)                                 | 224,780                                               | 471,733    | 596,643    |  |

## **Printing Reports**

A group of reports can be selected and printed from the Reports menu as follows;

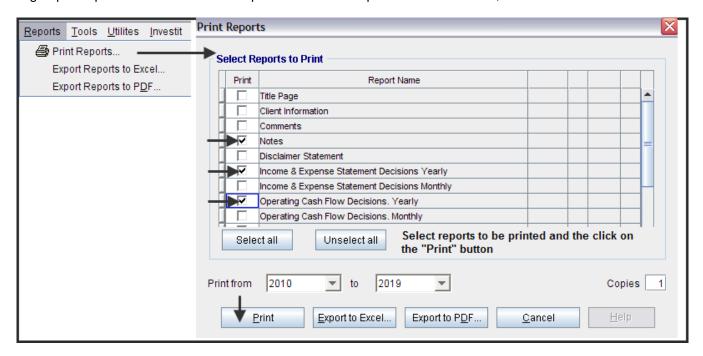

#### **Project Comparison Report**

Up to four projects can be compared side by side.

Steps involved in selecting the projects for the Project Comparison Report.

1. Select the Project Comparison Report on the Report menu

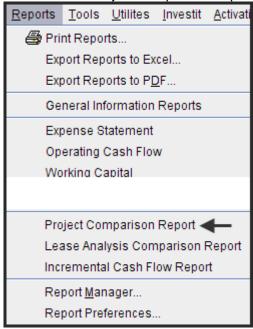

2. On the Project Comparison Report dialog click on the "Add" button to display the Report Selection List. Select the Project and click 'Ok" Repeat the process to add another project.

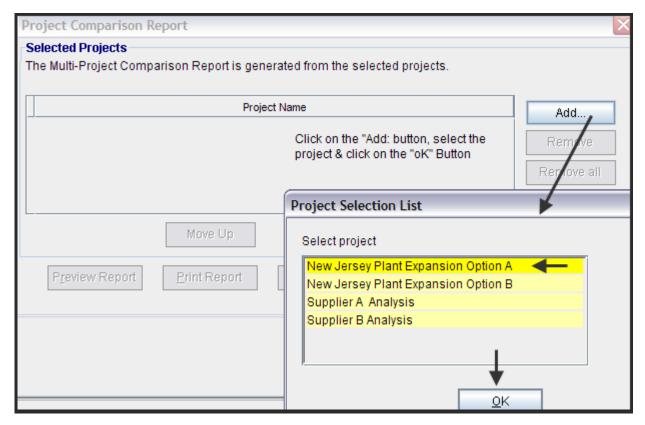

3. The diagram below shows selected projects to be displayed in the "Project Comparison Report"

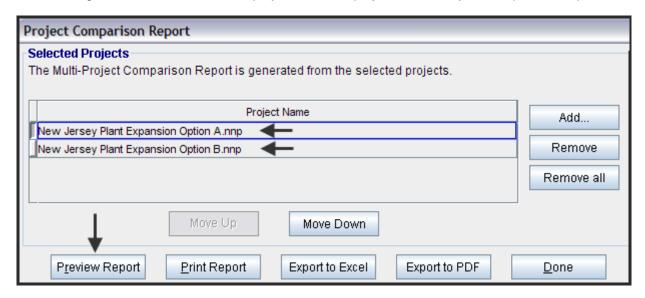

|                                    |                                        | Project Comparison Report (Before Ta   |
|------------------------------------|----------------------------------------|----------------------------------------|
| Net Cash Flow(Before Tax)          |                                        |                                        |
|                                    | New Jersey Plant Expansion<br>Option B | New Jersey Plant Expansion<br>Option A |
| Year O                             | (12,260,000)                           | (8,200,000)                            |
| 1                                  | 140,524                                | 60,664                                 |
| 2                                  | 1,313,054                              | 1,081,752                              |
| 3                                  | 1,594,339                              | 1,302,700                              |
| 4                                  | 1,950,658                              | 1,592,230                              |
| 5                                  | 2,302,442                              | 1,874,437                              |
| 6                                  | 2,702,670                              | 2,198,421                              |
| 7                                  | 3,177,436                              | 2,575,515                              |
| 8                                  | 4,241,409                              | 3,547,184                              |
| 9                                  | 4,794,616                              | 3,988,114                              |
| 10                                 | 6,294,120                              | 5,155,488                              |
| Total                              | 16,251,268                             | 15,176,505                             |
| Financial Return Before Tax        |                                        |                                        |
| Internal Rate of Return (IRR)      | 13.20%                                 | 16.84%                                 |
| MIRR                               | 9.58%                                  | 11.83%                                 |
| Short term financing rate          | 7.000%                                 | 7.000%                                 |
| Short term reinvestment rate       | 2.500%                                 | 2.500%                                 |
| Net Present Value (NPV)            | \$ 868,317 at 12.00%                   | \$ 2,528,815 at 12.00%                 |
| Annual Equivalency                 | \$ 153,678 at 12.00%                   | \$ 447,560 at 12.00%                   |
| Benefit to Cost Ratio              | 1.03 at 12.00%                         | 1.19 at 12.00%                         |
| Payback Period (Years)             | 1.03                                   | 1.19                                   |
| Discounted Pay Back Period (Years) | 9.57 at 12.00%                         | 8.40 at 12.00%                         |

## Interpretation and Decision

The organizations minimum acceptable return (IRR) is 12.00% before tax.

On initial inspection it appears that both options A & B exceed the desired return (IRR) of 12.00% and they should proceed with Option B and invest the \$12,260,000. This conclusion is incorrect.

They should choose the option that;

- 1. Provides the highest Net Present Value
- 2. The highest Benefit to Cost Ratio

Which is Option A the \$8,200,000 investment.

This can be clearly seen using Incremental Cash Flow Report

#### **Incremental Cash Flow Report**

The Incremental Cash Report allows one project to be subtracted from another to generate the incremental cash flow. Up to 4 projects can be added and subtracted.

As an example, an organization is considering expanding their New Jersey Plant and has two options. Option A is to invest \$8,200,000 and increase the sales of Products A & B. Option B is to invest \$12,260,000 and increase the sales of products A & B plus add a new product Z.

This is called a "Mutually Exclusive Investment" The organization can invest \$8,200,000 for option A or \$12,260,000 for Option B but cannot invest in both Option A and B.

The question is "What is the return on the additional \$4,060,000 required for Option B and is the return (IRR) acceptable? This is called "Incremental Cash Flow Analysis".

**TIP**. Always select the largest investment first for the Incremental Cash Flow Report. In this example select Option B for \$12,260,000 first, and then subtract Option A the \$8,200,000 investment as follow.

## Steps

Select the Incremental Cash Flow on the Report menu

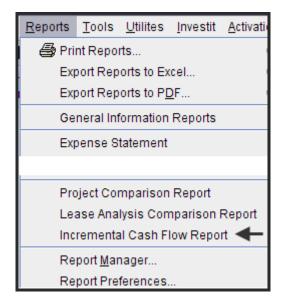

#### Enter:

Investor's Marginal Tax Rate Discount Rate Short Term Rates

On the "Incremental Cash Flow Report" dialog click on the "Add" button to display the Report Selection List. Select the Project and click 'Ok". Repeat the process to add another project. The Option B project was selected first because it the investment of \$12,260,000 is larger than the \$8,200,000 investment for Option A.

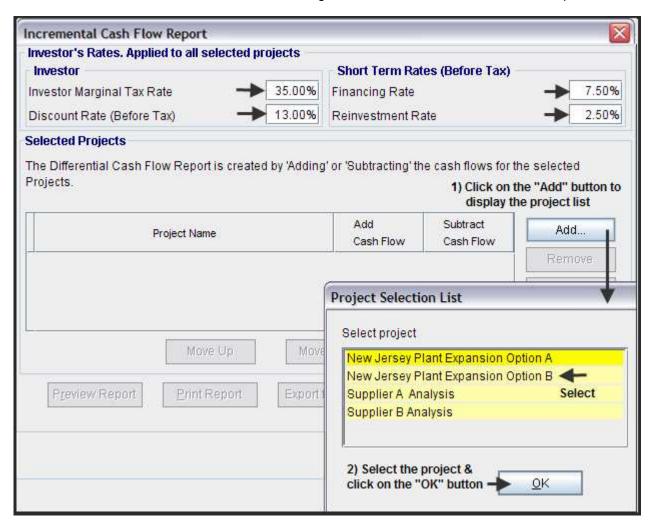

The selected projects for the Incremental Cash Flow Report are:

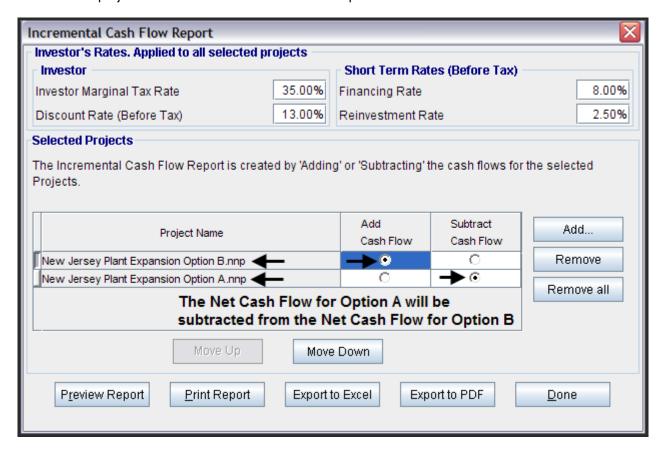

Click on the "Preview Report" button to display the "Incremental Cash Flow Report"

|                                                                                              | -                                              | tion A is subtracted fro                        |                                              |  |  |  |  |
|----------------------------------------------------------------------------------------------|------------------------------------------------|-------------------------------------------------|----------------------------------------------|--|--|--|--|
| Net Cash Flow(Before Tax)  Net Cash Flow for Option B to give the "Incremental Cash Flow"  L |                                                |                                                 |                                              |  |  |  |  |
|                                                                                              | Plus<br>New Jersey Plant Expansior<br>Option B | Minus<br>New Jersey Plant Expansior<br>Option A | Incremental<br>Net Cash Flow<br>(Before Tax) |  |  |  |  |
| Year O                                                                                       | (12,260,000)                                   | (8,200,000)                                     | (4,060,000)                                  |  |  |  |  |
| 1                                                                                            | 140,524                                        | 60,664                                          | 79,860                                       |  |  |  |  |
| 2                                                                                            | 1,313,054                                      | 1,081,752                                       | 231,303                                      |  |  |  |  |
| 3                                                                                            | 1,594,339                                      | 1,302,700                                       | 291,639                                      |  |  |  |  |
| 4                                                                                            | 1,950,658                                      | 1,592,230                                       | 358,427                                      |  |  |  |  |
| 5                                                                                            | 2,302,442                                      | 1,874,437                                       | 428,006                                      |  |  |  |  |
| 6                                                                                            | 2,702,670                                      | 2,198,421                                       | 504,248                                      |  |  |  |  |
| 7                                                                                            | 3,177,436                                      | 2,575,515                                       | 601,921                                      |  |  |  |  |
| 8                                                                                            | 4,241,409                                      | 3,547,184                                       | 694,225                                      |  |  |  |  |
| 9                                                                                            | 4,794,616                                      | 3,988,114                                       | 806,502                                      |  |  |  |  |
| 10                                                                                           | 6,294,120                                      | 5,155,488                                       | 1,138,632                                    |  |  |  |  |
| Total                                                                                        | 16,251,268                                     | 15,176,505                                      | 1,074,763                                    |  |  |  |  |
| Before Tax Financial Return                                                                  |                                                |                                                 |                                              |  |  |  |  |
| Internal Rate of Return (IRR)                                                                | 13.20%                                         | 16.84%                                          | 3.42%                                        |  |  |  |  |
| Net Present Value (NPV) at 13.00%                                                            | \$ 138,099                                     | \$ 1,928,935                                    | (\$ 1,790,836)                               |  |  |  |  |
| Modified Internal Rate of Return (MIRR)                                                      | 9.58%                                          | 11.83%                                          | 3.13%                                        |  |  |  |  |
| Short term financing rate                                                                    | %00.8                                          | 8.00%                                           | 8,00%                                        |  |  |  |  |
| Short term reinvestment rate                                                                 | 2.50%                                          | 2.50%                                           | 2.50%                                        |  |  |  |  |
| Annual Equivalency at 13.00%                                                                 | \$ 25,450                                      | \$ 355,483                                      | (\$ 330,032)                                 |  |  |  |  |
| Benefit to Cost Ratio at 13.00%                                                              | 0.98                                           | 1.13                                            | N/A                                          |  |  |  |  |
| Payback Period                                                                               | 6.71 years                                     | 6.03 years                                      | 9.06 years                                   |  |  |  |  |
| Discounted Pay Back Period at 13,00%                                                         | 9.93 ve ars                                    | 8.69 years                                      | N/A                                          |  |  |  |  |

#### Interpretation and conclusion

If the organization's minimum acceptable rate of return (IRR) is 13.00%, both Option A and Option B seem to be acceptable because they both provide a return (IRR) higher than 13.00%.

However, the return (IRR) on the incremental investment of \$4,060,000 for Option B is 3.42% which is far below the minimum acceptable value of 13.00%. In this case Option B should be rejected and Option A accepted.

The other approach is to select the project with the highest Net Present Value (NPV) which is Option A

Both the 'Incremental Cash Flow" approach or choosing the option with the highest Net Present Value (NPV) will result in the same choice when dealing with mutually exclusive investments.

#### Exporting Projects to Excel or PDF

Exporting Reports to MS Excel allows customization of the reports or the application of additional calculations.

Note: Exported Reports contain the results not the formulas.

The Excel or PDF report files can be sent as e-mail attachments for others to view and print out the reports.

The selected reports can be quickly exported to Excel or PDF as follows;

- 1. Select on the Reports menu either "Export Reports to Excel" or "Export Reports to PDF" then select the reports to be exported and click on the Export button and follow the instructions.
- 2. Name and save the file on the desktop or select a folder using the Window's browser
- 3. You can now e-mail the Excel or PDF file.

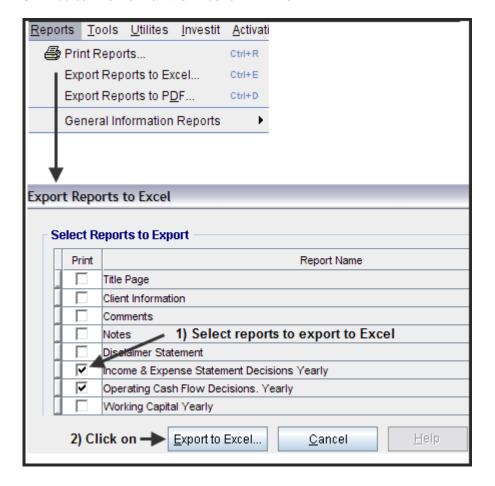

#### **Currency Conversion**

Enables reports to be converted to another currency.

- 1. Select "Currency Conversion" from the Report Menu and complete the currency conversion screen
- 2. Enter:
  - The Conversion Rate
  - Currency Description
  - Select the currency symbol

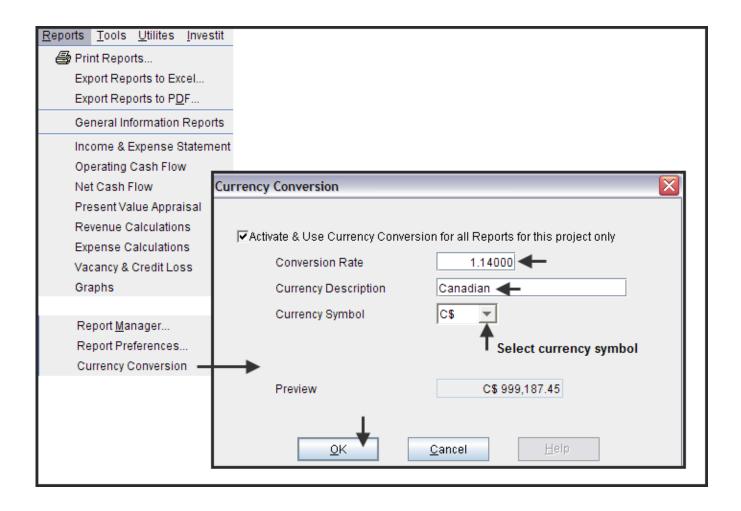

Example report showing the conversion from USD to Canadian dollars

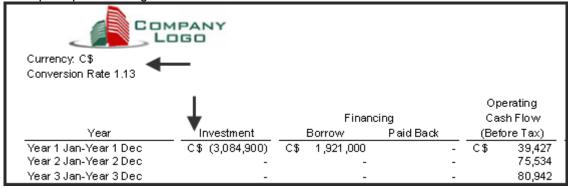

#### Selecting a template

The first step in starting a project is to select the appropriate template for your analysis.

Partial List of Templates

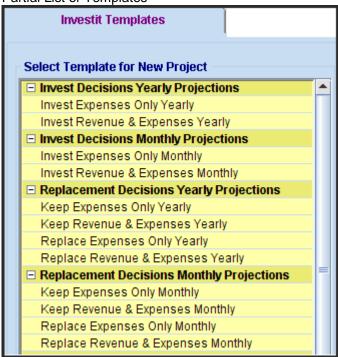

## Criteria for selecting a template

In choosing a template, there are three considerations that affect the template choice;

- 1. What type of decision are you making? E.g. Replacement Decisions (Keep or Replace)
- 2. Do you want to project revenues and expense monthly or yearly?
- 3. Does the analysis involve "Revenue & Expenses" or only "Expenses"

## **Types of Investit Decisions**

Investit Decisions offers the following analysis;

- 1. Investment Analysis
- 2. Replacement Decisions. Keep or Replace?
- 3. Outsourcing Decisions. Make or Buy?
- 4. Buy or Lease?

# **Yearly versus Monthly Templates**

There are two ways to project revenues and expenses

- 1. Yearly
- 2. Monthly

Yearly Templates: Revenues and Expenses are projected yearly

Monthly Templates: Revenues and Expenses are projected monthly

Yearly templates are faster to use than monthly templates.

Select a monthly template if;

- 1. Revenue and expenses change during the year
- 2. Detailed monthly cash flows are required
- 3. Sales or expenses are seasonal and depend on the time of the year and require monthly entries and projections

## **Expenses Only versus Revenue and Expense Templates**

The third consideration in choosing a template is whether there is a need to enter revenues (or cost savings) as well as expenses

Revenues are generally not relevant for the following types of analysis. Generally choose a template with "Expenses Only" for;

Replacement Decisions. Keep or Replace? Outsourcing Decisions. Make or Buy? Buy or Lease

Investments can be classified as "Service Projects" or "Revenue Projects"

### **Service Projects:**

Revenue is not dependant on the choice of the investment.

Example: An organization's revenue is not affected if they decide to lease instead of buy a photocopier.

# **Revenue Projects:**

Projects where the revenues generated depend on the investment choice.

Example: Investing in new plant and equipment to produce and market a new product line which generates increased revenue.

Occasionally there is a need to choose a templates with "Revenue and Expenses" if there a revenue or cost savings involved for following templates;

Replacement Decisions. Keep or Replace? Outsourcing Decisions. Make or Buy? Buy or Lease

# Examples

- An organization is evaluating whether to make a component or outsource. If they outsource they can sublease the excess space in their building which will generate additional revenues. In this case, they would select the "Outsource Revenue and Expenses" template instead of the "Outsource Expenses Only" template
- 2. An organization is exploring ways to reduce their energy cost and is considering replacing all the internal and external lights with more efficient, longer lasting lights. They would use a Replacement template with Revenue and Expenses because of the energy cost savings generated by the more efficient and longer lasting light bulbs. The cost savings are treated as revenue.

# **Invest (Investment Analysis) templates**

 If the investment incurs operating costs but does not affect revenues, choose an "Expenses Only" template

## Example.

An organization needs to install equipment to reduce carbon emissions and is evaluating several different equipment suppliers. The decision involves investment, installation and operating expenses.

The decision does not affect the organizations revenues. They would use an "Invest Expenses Only template" because there are no revenue or cost savings involved.

2. If the investment generate revenues or cost savings, choose a "Revenue & Expenses" template

# Example.

An organization is considering increasing revenues by investing in new plant and equipment to develop a new product line.

In this case they would use the "Invest Revenue & Expenses" yearly or monthly template.

#### **ENTERING A PROJECT**

#### Introduction

This section illustrates the basic steps involved in entering a project using the Invest Decisions Monthly Template and the example Investit Example "A1 Invest Rev & Exp Monthly Proj. Part A"

The step by step instructions for entering this example is available from the Investit Online Learning Centre. Select "Investment Analysis Monthly"

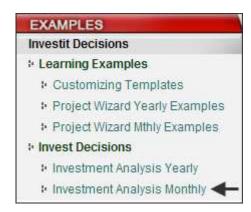

Open the Investit Example "A1 Invest Rev & Exp Monthly Proj. Part A

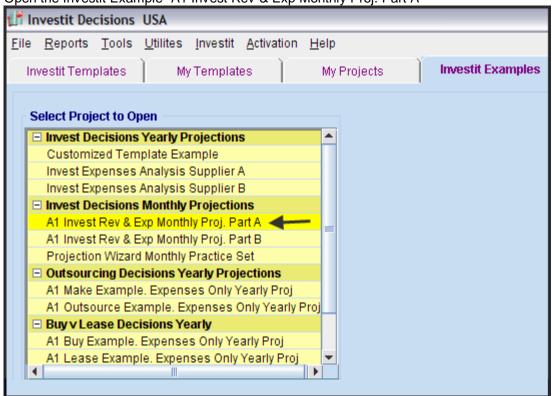

The process is to select each Folder and enter the data working from left to right.

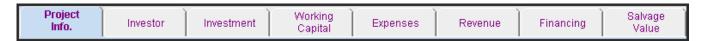

# **PROJECT INFO. FOLDER**

Enter the Project Name and Description

You can change the "Analysis Time Period" the "Starting Date" and "Date Format" which is explained below.

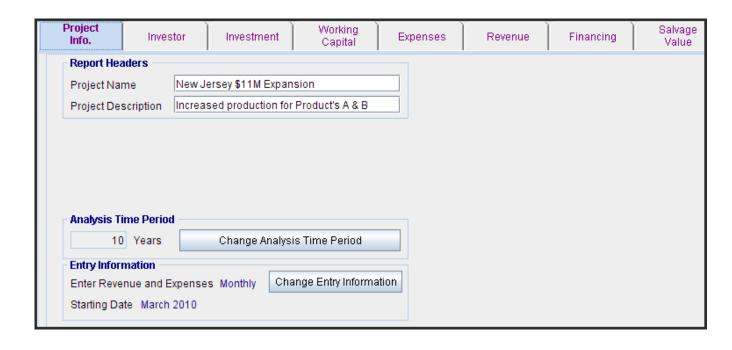

## **Changing the Analysis Time Period**

You can increase or decrease the Analysis Time Period

**TIP.** If you are considering analyzing an investment over different time periods, create the analysis with the longest time period first because it is far easier to reduce the time period than increase the time period.

## Example.

An organization is analyzing an investment opportunity and wants to carry out a 7 year and 10 year analysis

They would create the 10 year analysis first, and then change the Analysis Time Period from 10 years to 7 years and save using "Save As"

If the 7 year analysis is created first, all the revenues and expenses will have to be projected from Year 7 to Year 10. This involves additional work compared to changing the time period from 10 to 7 years.

Changing the Analysis Time Period

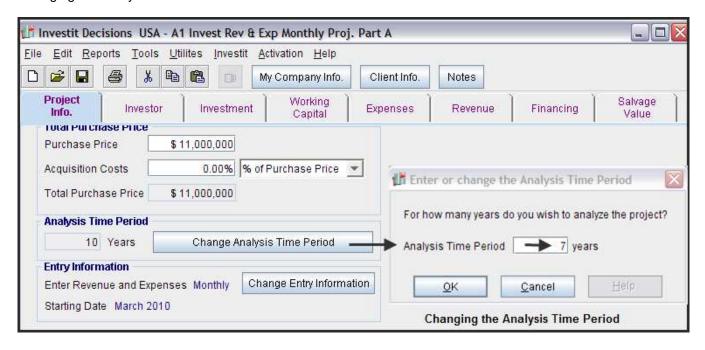

# **Changing the Starting Date and Date Format**

There are two formats for the Starting Date;

- 1. Year 1 Jan, Year 1 July etc.
- 2. 2006 Jan, 2006 July etc.

To set the Date format go to the Project Info Folder and click on the "Change Entry Information" Button to display the Date format options

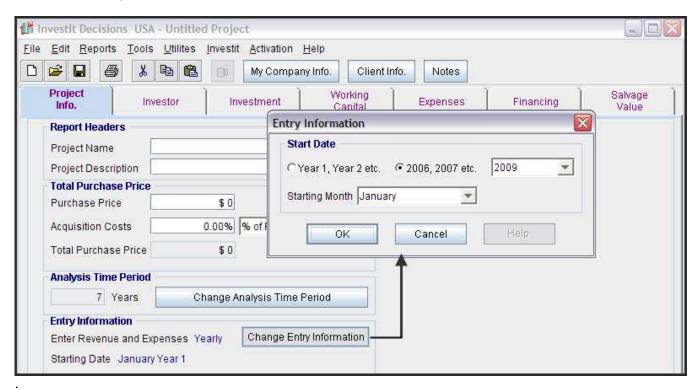

Set the preferred Starting Date and preferred format. As an example;

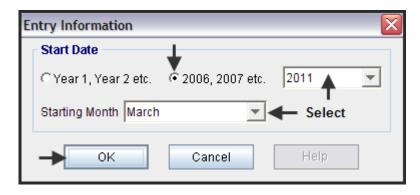

The "Starting Date" and "Date Format" being used is displayed in the Project Info folder

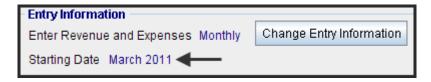

# Notes:

The Starting Date and Date format appears on the financial reports. As an example;

| Starting March | 2011      | 2012      | 2013      |
|----------------|-----------|-----------|-----------|
| Revenue        | 6,300,000 | 8,482,320 | 9,168,576 |
| Expenses       | 5,496,000 | 6,857,232 | 7,322,539 |
| Net Income     | 804,000   | 1,625,088 | 1,846,037 |

You can change the Starting Date and Date Format at any time and all the reports will adjust to the new Starting Date and Date Format. In the example below the Date Format has been changed from "2011" to the "Year 1" format

|                      | ── Year 1 | Year 2    | Year 3    |
|----------------------|-----------|-----------|-----------|
| CASH FLOW BEFORE TAX |           |           |           |
| Revenue              | 6,300,000 | 8,482,320 | 9,168,576 |
| Expenses             | 5,496,000 | 6,857,232 | 7,322,539 |
| Net Income           | 804,000   | 1,625,088 | 1,846,037 |

#### **INVESTOR FOLDER**

#### **Entries**

Enter the following information;

- 1. Investor's Marginal Tax Rate, Capital Gain Tax Rate and the Recaptured Depreciation Tax Rate. Normally the three tax rates are the same, but this is not always the case
- 2. The Investor's Discount Rate or Desired Return on Investment which is used to calculate the Net Present Value, Discounted Payback Period etc.
- 3. The short term rates for calculating the Modified Internal Rate of Return (MIRR)

Short Term Financing Rate. If there is a negative cash flow, what would be the short term interest rate to borrow the funds?

Short Term Reinvestment Rate

If there is a positive cash flow what would the short term interest rate be if the funds are invested in a short term bank account?

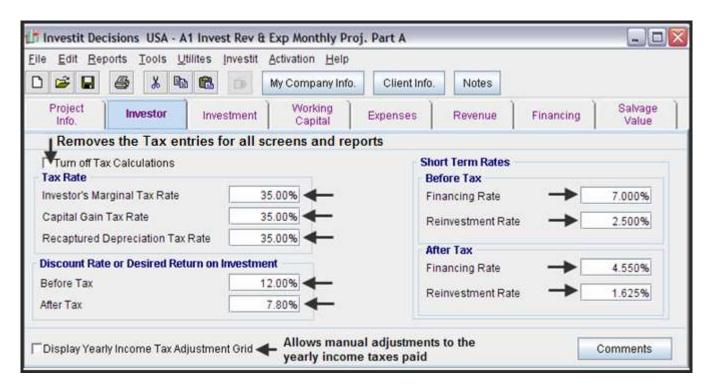

#### **Turn Off Tax Feature**

This feature allows you to remove all the tax inputs from the screens and reports

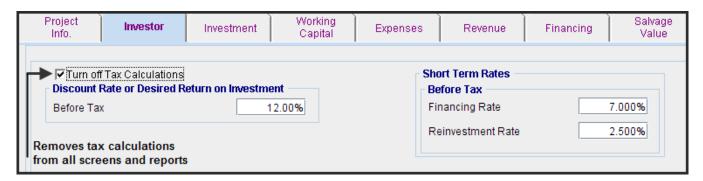

# **Tax Adjustment Grid**

Allows manual adjustments to the yearly income taxes paid.

To display the Tax Adjustment Grid click on Display Yearly Income Tax Adjustment Grid

A positive number increase the income taxes paid for the year

A negative number decreases the income taxes paid for the year

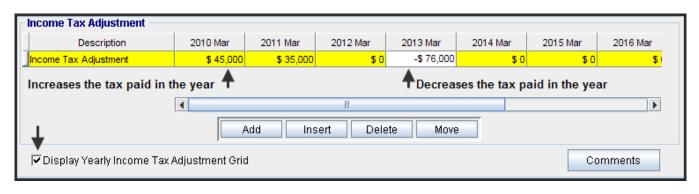

#### **INVESTMENT FOLDER**

## **Introduction and Example**

The Investment folder is used to enter the initial and future capital investments and set up the depreciation claims.

## Steps

- 1. Enter the Description
- 2. Enter Amount
- 3. Enter Date. Year & Month
- 4. Select the Depreciation Method
- 5. Enter the Recovery Period
- 6. Additional investments can be added by clicking on the "Add" button which adds another row...

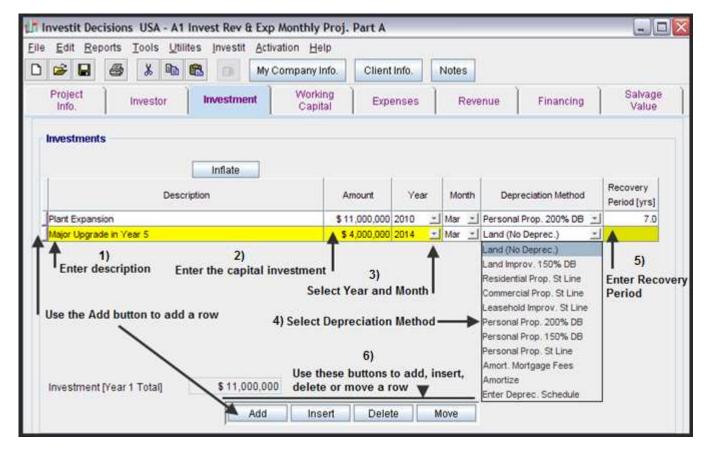

Completed Investment Folder example

| Project<br>Info.   | Investor | Investme             | nt Work<br>Cap |            | Expense   | s   | R   | eve | nue           | Financing   | Ì | Salvage<br>Value         |
|--------------------|----------|----------------------|----------------|------------|-----------|-----|-----|-----|---------------|-------------|---|--------------------------|
| Investments —      |          |                      |                |            |           |     |     |     |               |             |   |                          |
|                    | De       | Inflate<br>scription |                | Amount     | Y         | ear | Mon | nth | Deprecial     | tion Method |   | Recovery<br>Period [yrs] |
| Plant Expansion    |          |                      |                | \$ 11,000, | ,000 2010 | +   | Mar | ¥   | Personal Prop | . 200% DB   | Ŧ | 7.0                      |
| Major Upgrade in \ | /ear 5   |                      |                | \$ 4,000,  | ,000 2014 | ¥   | Mar | Ŧ   | Personal Prop | . 150% DB   | Ŧ | 5.0                      |

#### **Inflate Button**

Allows you to calculate and enter a future value.

Example. It is anticipated a major component will have to be replaced in five years. The cost today \$3,000,000 what is the cost at 5.00% compounding per year for five years? The Depreciation method is Personal Prop. St Line. 200% DB with a 7 year recovery period.

### Steps

- 1. Add row and enter the description "Replacement of Major Component"
- 2. Enter the Amount \$3,000,000 and set date to Year 2014
- Select Depreciation Method "Personal Prop. 200% Recovery Period"
- 4. Enter the Recovery Period of 7 years
- 5. Click on the "Inflate" Button
- 6. Complete the Inflate Dialog and click on 'OK"

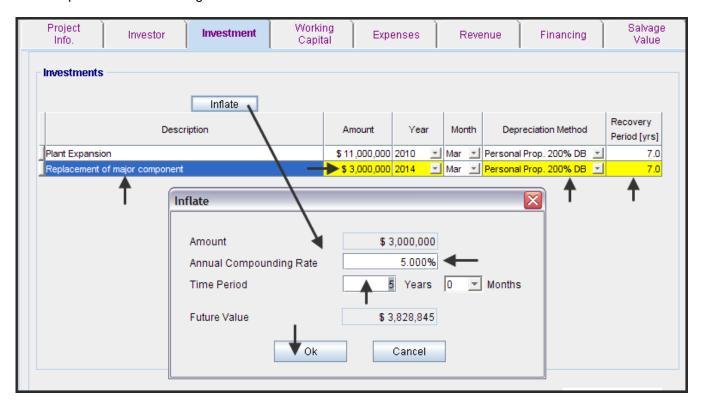

The completed entries.

The "Inflate" feature calculated the Future Value for \$3,000,000 compounding at 5.00% for 5 years which is \$3,828,845.

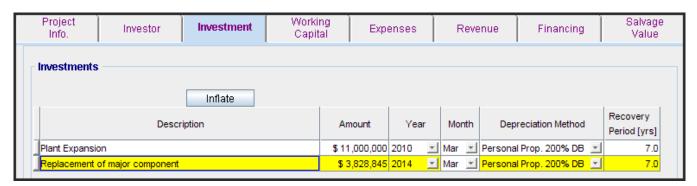

# **Depreciation Recovery Periods**

Following are the IRS MACRS Property Classifications and Recovery Periods

MACRS refers to the "Modified Accelerated Cost Recovery System"

| Applicable Property                                      | Depreciation Method       | Recovery Period               |
|----------------------------------------------------------|---------------------------|-------------------------------|
| Short-lived assets                                       | Personal Property 200% DB | 3 years                       |
| Computers, automobiles, light trucks                     | Personal Property 200% DB | 5 years                       |
| Most manufacturing equipment, except long life equipment | Personal Property 200% DB | 7 years<br>Long life 10 years |
| Sewage treatment plants , telephone distribution plants  | Personal Property 150% DB | 15 years                      |
| Sewer pipes and certain other very long lived equipment  | Personal Property 150% DB | 20 years                      |
| Residential Rental Properties                            | Residential Prop. St Line | 27.5 years                    |
| Commercial Real Estate                                   | Commercial Prop. St Line  | 39 years                      |

#### **Half Year & Mid Month Conventions**

**Personal Property** 200% and 150% DB methods use the "Half Year" convention which assumes that all assets are placed in service in the middle of the year. This means that only 50% of the allowable depreciation is claimed for the first year. The remaining half year is taken in the year following the recovery period. If the asset is sold before being fully depreciated the half year convention is applied in the year that the asset is sold.

**Mid month convention for real estate**. The straight Line Depreciation method is used and the mid month convention applied. As an example, if the property was purchased in March, the depreciation claimed is 9.5 months for year 1. If the property is sold, then the depreciation claimed in that year must take into account the number of months the property was owned during the year of disposal.

The "Mid Year" and ""Mid Months" conventions are automatically applied by Investit Decisions when calculating the depreciation schedules.

# **Declining Balance Depreciation Method**

The depreciation of plant and equipment, called personal property, used the 200% or 150% Declining Balance methods. Initially the depreciation is calculated using the Declining Balance Method and then switches to Straight Line.

The following Depreciation Schedule shows the application of the Mid Year Convention and the switch from Declining Balance to Straight Line Depreciation.

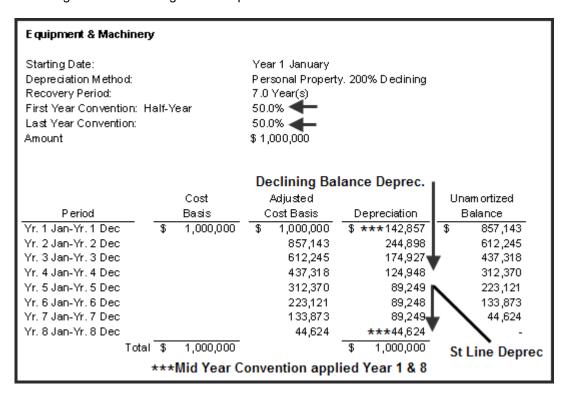

Note: The Recovery Period is 7 years but the depreciation occurred over 8 years because of the "Mid Year" convention.

#### **WORKING CAPITAL FOLDER**

#### Introduction

Working Capital is investment or money tied up in inventory, work in progress, accounts receivables etc.

# **Repayment of Working Capital**

The balance in the Working Capital Account at the end of the Analysis Period is automatically paid down in the last month of the Analysis Period.

## Example.

Working Capital addition: 2010 March is \$200,000 Reduction in Working Capital: 2010 May is \$35,000

Balance in the Working Capital account is \$200,000 - 35,000 = \$165,000

If no more additions or deductions are made to the Working Capital, the \$165,000 balance will be automatically paid back in the last month of the Analysis Period

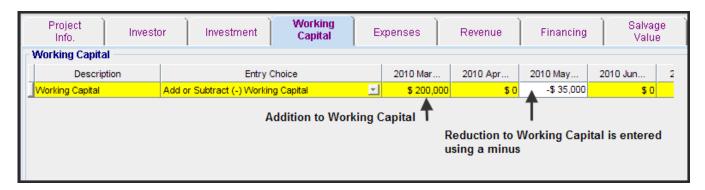

The repayment in the last month of the "Analysis Period" of the \$165,000 balance in the Working Capital Account can be seen in the Net Cash Report.

### Example

|                   |                               | Net Cash Flow (Before Tax) New Jersey \$11M Expansion Increased production for Product's A & B A1 Invest Rev & Exp Mor |                            |   |           |                   |                           |                  | July 23, 2009<br>nvestit Decisions<br>nthly Proj. Part A |  |
|-------------------|-------------------------------|----------------------------------------------------------------------------------------------------|----------------------------|---|-----------|-------------------|---------------------------|------------------|----------------------------------------------------------|--|
| Year              | I                             | Working                                                                                                    |                            |   | Financ    | cing<br>Paid Back | Operating<br>Cash Flow    | Sale<br>Proceeds | Net<br>Cash Flow                                         |  |
| 2010 Mar-2011 Feb | Investment<br>\$ (11,000,000) | Additions<br>\$(200,000)                                                                                               | Reductions<br>\$ -> 35,000 |   | 3,000,000 | Pald Back         | (Before Tax)<br>\$ 95,664 | (Before Tax)     | (Before Tax)<br>\$ (8,069,336                            |  |
| 2011 Mar-2017 Feb | \$ (11,000,000)<br>-          | (200,000)                                                                                                    | - 00,000                   | Ψ | 5,000,000 | _                 | 1,081,752                 | _                | 1,081,75                                                 |  |
| 2012 Mar-2013 Feb |                               | _                                                                                                    | _                          |   | _         | _                 | 1,302,700                 | _                | 1,302,70                                                 |  |
| 2013 Mar-2014 Feb | -                             | -                                                                                                    | -                          |   | -         | -                 | 1,592,230                 | -                | 1,592,23                                                 |  |
| 2014 Mar-2015 Feb | (4,000,000)                   | -                                                                                                    | -                          |   | -         | -                 | 1,874,437                 | -                | (2,125,563                                               |  |
| 2015 Mar-2016 Feb | -                             | -                                                                                                    | -                          |   | -         | -                 | 2,198,421                 | -                | 2,198,42                                                 |  |
| 2016 Mar-2017 Feb | -                             | -                                                                                                    | -                          |   | -         | -                 | 2,575,515                 | -                | 2,575,51                                                 |  |
| 2017 Mar-2018 Feb | -                             | -                                                                                                    | -                          |   | -         | -                 | 3,547,184                 | -                | 3,547,18                                                 |  |
| 2018 Mar-2019 Feb | -                             | -                                                                                                    | -                          |   | -         | -                 | 3,988,114                 | -                | 3,988,11                                                 |  |
| 2019 Mar-2020 Feb | Outstanding balanc            |                                                                                                    | 165,000                    |   | -         | -                 | 4,650,488                 | 270,000          | 5,085,48                                                 |  |
|                   | Capital Account is p          | aid back                                                                                                    | -                          |   |           |                   |                           | Total            | \$ 11,176,509                                            |  |

# **Tax Implications**

Working Capital does not affect the tax calculations but does affect cash flows and financial returns such as the Internal Rate of Return (IRR) and the Net Present Values (NPV).

#### **EXPENSES & REVENUE FOLDERS**

### Introduction

This section provides a brief introduction on how to enter and project revenues and expenses using the **Projection Wizard**. For this brief introduction we will use;

- 1. The Expenses Folder. The Revenue Folder entries and projections work is a similar fashion.
- 2. A "Yearly" Template because the entries and projections are simpler than a "Monthly" template
- Template "Invest Revenue & Expenses Yearly"

For a comprehensive guide on how to use **Projection Wizard** go to the Investit Online Learning Center and print out the Investit Decision Guide "Using Projection Wizard"

Expense Folder is used to enter and project expenses

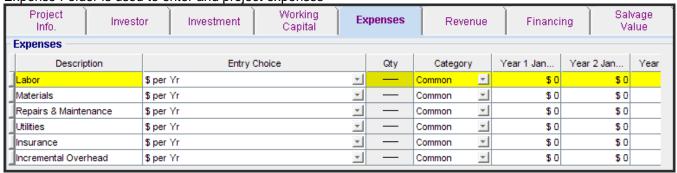

There are two types on entries;

- Entries that can be projected using "Projection Wizard"
   Example: Labor Year 1 \$230,000 per Year increasing at 3.00% compounded
- Single entries which can be made directly in the grid.
   Example; Materials Year 1 \$0 Year 2 \$91,000 Year 3 \$106,000 Year 4 \$10500 which can be entered directly in the grid

The example below shows these entries in the Expenses Folder.

Example of a projection for the Labor costs made using Projection Wizard and Single Entries for the Material Costs

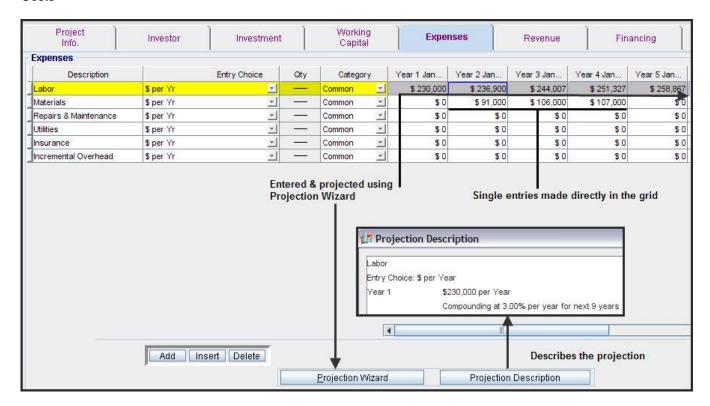

# **Projection Wizard**

Projection Wizard is used to quickly enter and project expenses and revenue

The entry and projection options available in Projection Wizard allow you to quickly enter any kind of projection, no matter how complex.

#### **VERY IMPORTANT NOTE**

The key to using Investit Decisions is learning to use Projection Wizard. It is the heart and soul of Investit Decisions.

Following is a quick demonstration of Projection Wizard. To learn more about the extensive Projection Wizard features print out the "Projection Wizard Instruction Manual" on the Investit Online Learning center and then enter the practice examples.

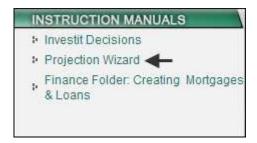

The quickest way to see how Projection Wizard works is to enter or follow this example;

Template: Invest Revenue & Expenses Yearly

Analysis Period: 10 years
Folder: Expenses
Description: Labor
Entry Choice: \$ per Yr

Projection: \$230,000 per Yr then increasing at 3.00% per year compounding until the end of the

10 year Analysis Period

Select the template Invest Revenue & Expenses Yearly

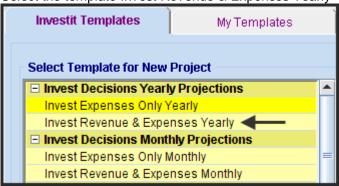

Enter the Analysis Period

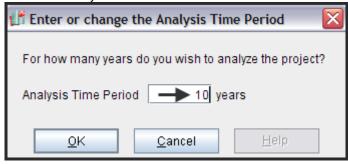

Select the "Expenses Folder" and select the "Labor" row. Click on the Projection Wizard button which takes you to the Projection Wizard.

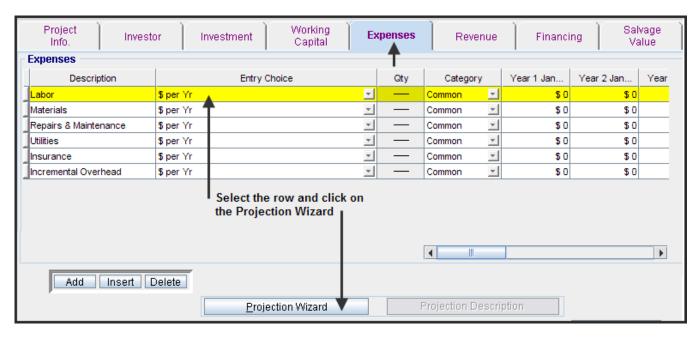

Following are the entries in Projection Wizard.

Note: You can view a description of the projection by clicking on the "Projection Description" button

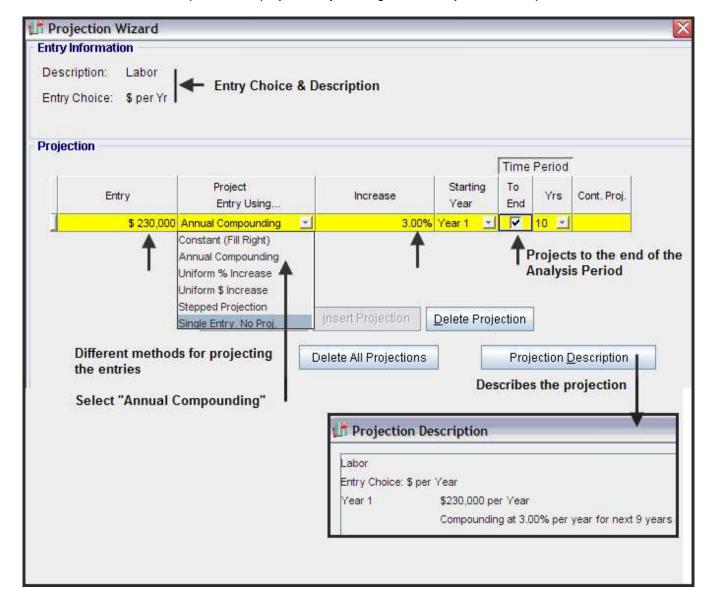

# LEARNING PROJECTION WIZARD IS THE KEY TO USING THE FULL POWER OF INVESTIT DECISIONS

To learn the full capabilities and features of Projection Wizard, print out the "Projection Wizard Instruction Manual" available on the Investit Online Learning Center and then follow and enter the practice examples.

## **Using the Expenses & Revenue Folders**

Complete the "Revenue & Expense Folders" using the following steps;

- 1. Select the row or add a new row and enter the description
- 2. Select the Entry Choices (see explanation below)
- 3. Certain Entry Choices require the Quantity to be entered
- 4. If appropriate, select the Category (See explanation below)
- 5. Use Projection Wizard to make the entry and projections

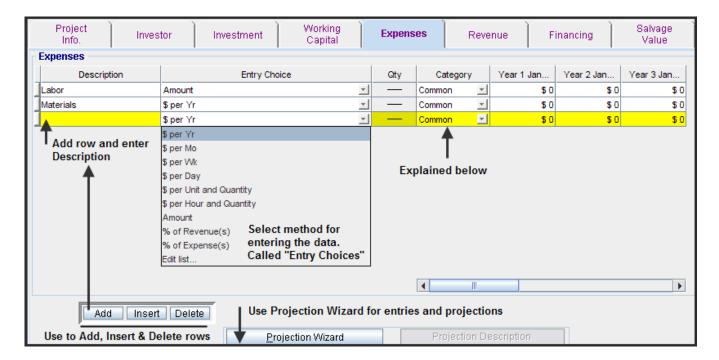

# **Entry Choices**

Entry Choices allow you to choose the "Unit of Measure" to be used.

As an example, \$ per Yr, \$ per Mo, \$ per Ton, \$ per Patient etc

You can also create you own Entry Choices. Some examples;

- \$ per Pump (Pump manufacturer)
- \$ per Bed per Day, \$ per Patient (Hospital)
- \$ per Applicant (Government agency)

The abilty to create you own "Entry Choices" allows you to adapt a template to your own needs and then save as "My Template"

Investit Templates come pre-loaded with common Entry Choices

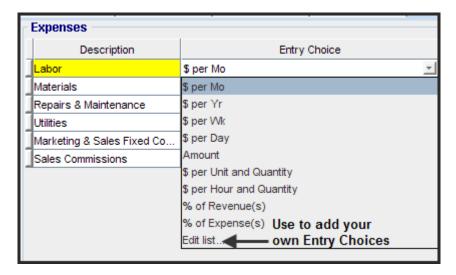

# Special Entry Choices. \$ per Unit &Quantity & % of Revenue(s) or Expenses

Following is an explanation of three Entry Choices which have unique characteristics;

- 1. \$ per Unit & Quantity
- 2. % of Revenues(s)
- 3. % of Expenses(s)

# \$ per Unit & Quantity Entry Choice

This Entry Choice is used when the "Price or Cost per Unit" and the "Quantity" changes over time

In the example below the "Price per Unit" and "Quantity" sold change over time

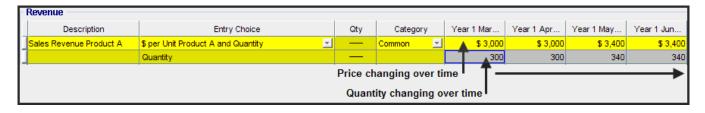

# % of Revenues(s) & % of Expenses Entry Choices

The Entry Choice "% of Revenue(s)" allows you to make an revenue a "% of selected revenues" or a "% of selected expenses"

The Entry Choice % of Expense(s) allows you to make an expense a "% of selected revenues" or a "% of selected expenses"

# Example:

The Sales Commission Expense is 7.00% of Sales

Select the Entry Choice "% of Revenue" and then select the revenues to which the sales commissions apply.

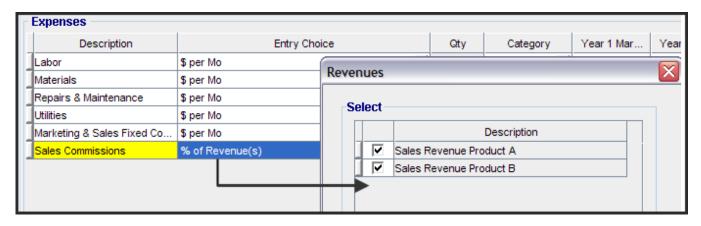

The Sales Commission is 7.00% of the sales revenue for Product A & B

| Expenses          |                 |     |          |             |             |             |             |
|-------------------|-----------------|-----|----------|-------------|-------------|-------------|-------------|
| Description       | Entry Choice    | Qty | Category | Year 1 Mar  | Year 1 Apr  | Year 1 May  | Year 1 Jun  |
| Sales Commissions | % of Revenue(s) | _   | Common   | 7.00%       | 7.00%       | 7.00%       | 7.00%       |
| Materials         | \$ per Mo       |     | Common 💌 | \$15,000.00 | \$15,000.00 | \$15,000.00 | \$15,000.00 |

Editing the "% of Revenue(s)" list. (Same applies for editing the "% of Expenses List")

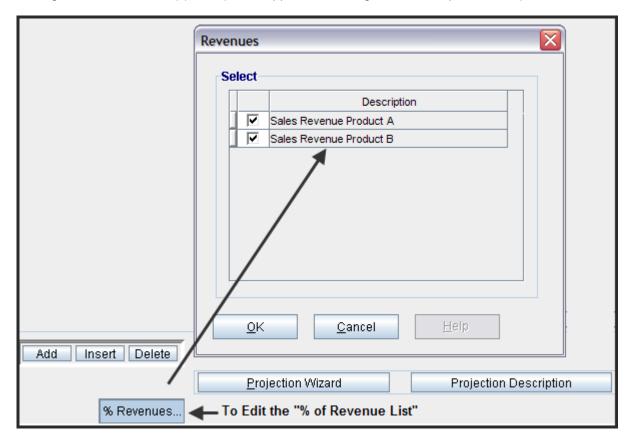

# **Creating your own Entry Choices**

New "Entry Choices" are set up separately for the Revenue and for the Expenses folders.

Example No. 1: Add the Entry Choice "\$ per Sq. Meter per Mo" to the Expenses folder.

1. On the Entry Choice List select "Edit List" to display the "Add Entry Choice" dialog

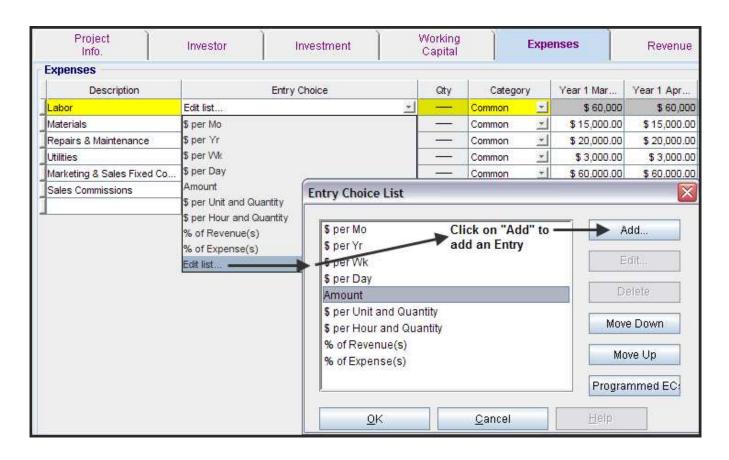

2. On the "Entry Choice List" click in the Add button to display the "Add Entry Choice" dialog and set up the Entry Choice "\$ per Sq. Meter per Mo" and click on the "OK" button.

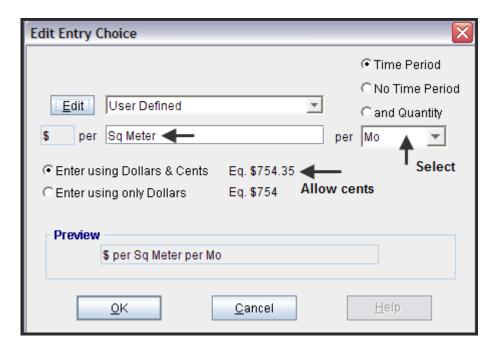

# Example No. 2

A manufacturer of water pumps want to add an Entry Choice "\$ per Pump & Quantity" in order to enter the labor, material and overhead costs as "\$ per Pump"

Go the Expense Folder and display the Entry Choice List and select "Edit List" and the click on the "Add" button.

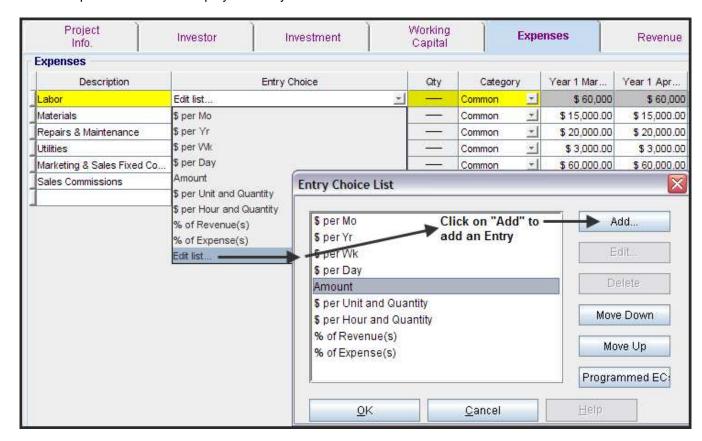

Create the Entry Choice "\$ per Pump & Quantity" and click "Ok"

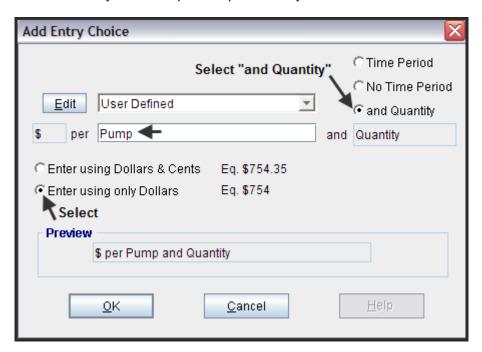

The new Entry Choice "\$ per Pump & Quantity" have now been added to the Entry Choice List

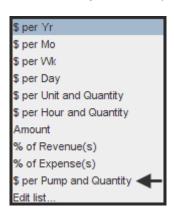

# Rearranging the Entry Choice List & the Default Entry Choice

You can Add and Delete Entry Choices and rearrange the ordering of the list using the Move Up" and "Move Down" buttons.

### **Important Notes:**

- 1. The Entry Choice at the top of the list is the Default Entry Choice.
- 2. If you add a row in a grid, the new row will show the Default Entry Choice which is the first Entry Choice in the Entry Choice List
- 3. Entry Choices that come with the template cannot be edited or deleted

The new Entry Choice \$per Pump & Quantity" has moved to the top of the list and becomes the Default Entry Choice.

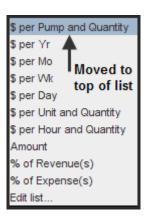

When a row is added the Entry Choice at the top of the list is displayed. In this case "\$ per Pump & Quantity"

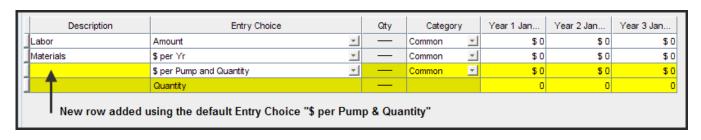

# **Revenue & Expense Categories**

Categories can be used to group revenues and to group expenses.

We will add the following three Expense Categories

- 1. Manf. Costs
- 2. Assembly
- 3. Overhead

Go the Expense Folder and display the Category List and select "Edit List

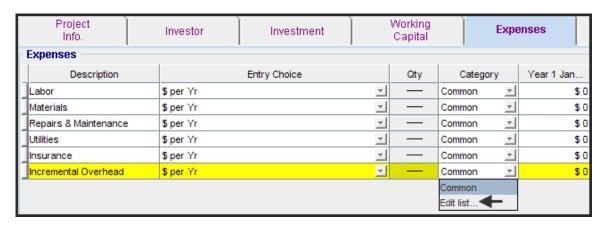

Click on the "Add" button to add the category "Manf. Costs" and click on the 'OK" button.

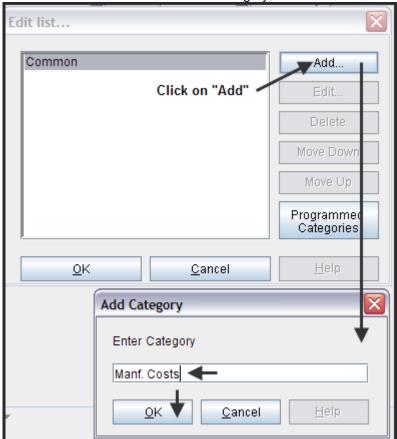

Repeat the process to add the "Assembly" and "Overhead" categories

The three new Categories have now been added to the Category List

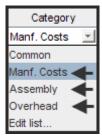

|                       |           |           | Pump           | Expense Statement Yearly<br>Pump Casing. Make Analysis<br>Casing for the Excel Pumps |            |  |  |  |
|-----------------------|-----------|-----------|----------------|--------------------------------------------------------------------------------------|------------|--|--|--|
|                       | Year 1    | Year 2    | Year3 Year4 Ye |                                                                                      |            |  |  |  |
| EXPENSES              |           |           |                |                                                                                      |            |  |  |  |
| Manf. Category        | 4 000 000 | 4 077 000 | 2 020 020      | 0.400.770                                                                            | 0.045.74.0 |  |  |  |
| Labor                 | 1,920,000 | 1,977,600 | 2,036,928      | 2,138,772                                                                            | 2,245,716  |  |  |  |
| Materials             | 300,000   | 330,750   | 364,817        | 394,521                                                                              | 426,641    |  |  |  |
| Repairs & Maintenance | 240,000   | 247,200   | 254,616        | 262,260                                                                              | 270,120    |  |  |  |
| Utilities             | 84,000    | 87,360    | 90,852         | 94,488                                                                               | 98,268     |  |  |  |
| Total                 | 2,544,000 | 2,642,910 | 2,747,213      | 2,890,041                                                                            | 3,040,745  |  |  |  |
| Overhead              |           |           |                |                                                                                      |            |  |  |  |
| Insurance             | 100,000   | 103,000   | 106,090        | 109,273                                                                              | 112,551    |  |  |  |
| Incremental Overhead  | 480,000   | 494,400   | 509,232        | 524,508                                                                              | 540,240    |  |  |  |
| Building Lease        | 150,000   | 150,000   | 150,000        | 175,000                                                                              | 175,000    |  |  |  |
| Insurance             | 100,000   | 103,000   | 106,090        | 109,273                                                                              | 112,551    |  |  |  |
| Total                 | 830,000   | 850,400   | 871,412        | 918,054                                                                              | 940,342    |  |  |  |
| Total Expenses        | 3,374,000 | 3,493,310 | 3,618,625      | 3,808,095                                                                            | 3,981,087  |  |  |  |

#### **FINANCE FOLDER**

#### **Preface**

The Finance Folder allows you to enter the financing for capital investments in equipment, real estate etc., if appropriate.

In capital budgeting, financial and engineering economic analysis it is common to ignore financing as this is an organizational decision. The organization rarely borrows to fund an individual investment in equipment and other assets. Instead, money is raised through retained earnings, the issuance of shares, bonds, debentures and bank loans etc. If this is the case the Finance Folder is not used.

The organization may decide to lease rather than buy the equipment. The Investit Decision's templates "Lease" and "Buy" can be used to decide whether to lease or buy the equipment.

Only use the Finance Folder if there is loan being borrowed against the specific investment or the investment involves the acquisition of real estate funded by a mortgage registered on the property.

Also used to enter finance such as equipment loans, mortgages etc that apply to the specific project being analyzed.

In most cases investments are funded internally by the organization from money raised from retained earnings, issuance of shares and bonds etc. If this case the Financing folder is not used.

#### **Features**

The Financing Folder is used to create mortgages and loans and offers the following features which allows you to enter any kind of mortgage or loan and explore creative financing options

- 1. The financing can start and finish at any time
- 2. The number of mortgage or loans is unlimited
- 3. Choose Fixed" or "Variable" interest rates
- 4. A full range of mortgage types are available

### Standard Mortgage

Interest Only Payment

Fixed Payment

Variable Payment

Fixed Principal Payment plus Interest

Variable Principal Payment plus Interest

Construction Loan. Interest Only Payment

No Payment of Principal or Interest

Your Own Principal and Interest Schedule

- 5. Additional Payments & Borrowing can be made at any time
- 6. Payment Frequency can be changed

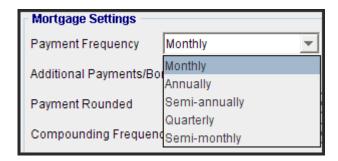

# 7. Compounding Frequency can be changed

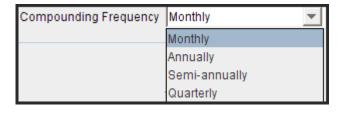

To learn more about the financing folder and how to set up different types of loans go to the Investit Online Learning Center and print out the Instruction Manual "Finance Folder. Creating Mortgages & Loans"

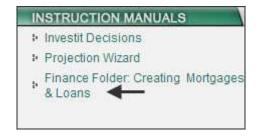

### **Example**

Following are the entries for a standard mortgage or loan.

Mortgage Details

Start Date: 2010 March

Type: Standard Mortgage (Fully amortized loan with constant monthly principle and interest payment)

Amount: \$3,000,000 Description: Financing

Mortgage Settings

Payment Frequency: Monthly

No additional payments or borrowing Payments: Rounded to Nearest Cent Compounding Frequency: Monthly

Term and Amortization Details

No. of Terms: 1

Time Period: 7 years (Mortgage is paid off with a balloon payment at the end of 3 years)

Amortization Period: 7 Interest Rate: 7.000%

After making the entries click on the "Compute" button and then the "Ok" button to complete the mortgage

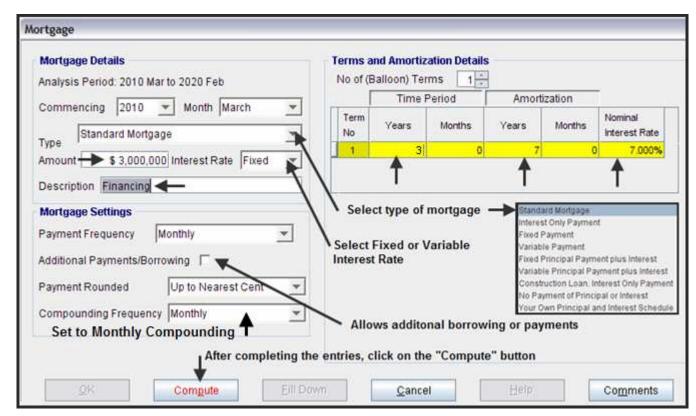

### **SALVAGE VALUE FOLDER**

### Introduction

Used to enter the salvage or terminal value of the asset(s) plus associated disposition costs such as selling expenses, legal fees, clean up costs etc.

# Steps

- 1. Enter disposition costs such as selling expenses, legal fees, clean up costs etc
- 2. Enter the salvage value of the asset. Note: The salvage value could be negative.

# **Income Tax Adjustment**

Allows manual adjustment to the income taxes paid on disposition of the asset

A positive entry reduces the taxes paid on disposition A negative entry increases the taxes paid on sale

# Example:

Entry: \$150,000 will reduce the taxes paid on disposition by \$150,000 Entry: -\$56,000 will increase the taxes paid on disposition by \$56,000

The results can be viewed on the "Cash Flow on Disposition" report

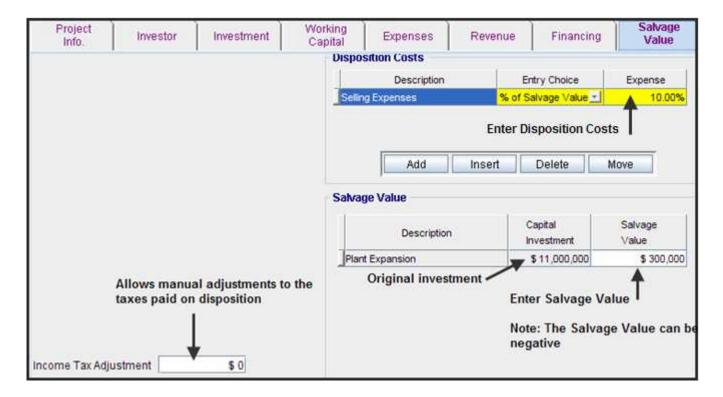

## REPLACEMENT DECISIONS (KEEP or REPLACE) UNIQUE FEATURES

#### Introduction

A common Investit Decision is the replacement decision. Should the organization keep repairing an asset or replace the aging asset with a new asset. The "Keep" and "Replace" templates have some unique inputs that are explained in this section.

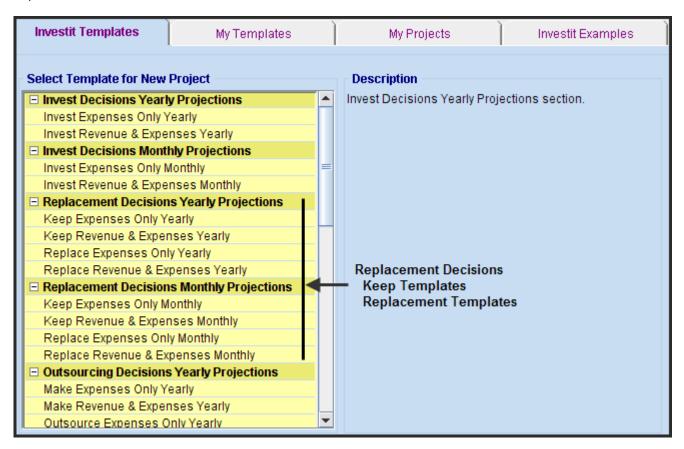

### **Keep or Replace Decision. Examples**

A city needs to decide whether they should keep repairing an old wooden bridge or replace it with a new wooden, steel or concrete bridge?

A hospital has an x-ray machine that keeps breaking down. Should they invest in a new x-ray machine?

A company purchased equipment to manufacture circuit boards five year ago. New, more automated equipment which is more reliable in now available for \$5,000,000 installed. Investing in the new equipment will result in less down time, fewer rejected circuit boards and will provide increased production capacity and sales revenue. Should they investit \$5,000,000 in the new equipment?

## **Keep Template. Investment Folder**

There are two types of investments in "Keep" analysis which are entered in the Investment folder. New & Existing Investments. Existing or historical investments are also referred to as "Preexisting Investments"

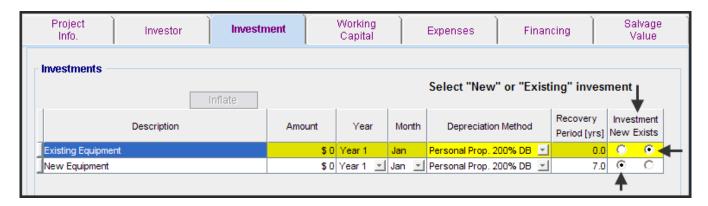

# **Preexisting Investments**

Preexisting investments are historical investments that were made prior to the Analysis Start date.

The preexisting investment is not relevant to the analysis and does not appear in the cash flows or financial calculations because it is a sunk cost and therefore not relevant to the decision.

However, the remaining depreciation claims related to the preexisting investment and the salvage value of the asset at the end of the Analysis Period is relevant to the "Keep" analysis.

As an example, the equipment that is being considered for replacement was bought four years ago for \$4,000,000. The depreciation method was Personal Property 200% DB with a 7 year recovery period. This means that there are 3 years of depreciation left to claim. This is the Recovery Period of 7 years less the previous four years.

**Note:** Personal Property uses the mid year convention which means that for a recovery period of 7 years the depreciation is claimed over 8 years and therefore the remaining years left to claim depreciation is 4 years when the mid year convention is applied.

The \$4,000,000 historical investment made four years ago is not relevant to the "Keep" decision.

What is relevant is:

- a) The remaining depreciation claims for 4 years including the application of the Mid year convention in the fourth year
- b) The "Salvage Value" of the equipment at the end of the Analysis Period

The original investment of \$4,000,000 four years ago does not appear in the cash flow reports because it is a "sunk" or historical cost and not relevant to the Keep Decision.

## **New investments**

Investment made at the start or during the Analysis Period which appear in the cash flow reports. As an example, \$350,000 is spent on a major overhaul of the existing equipment in Jan Year 3. The depreciation method is "Personal Prop. 200% DB 7 year Recovery Period"

#### **Entering Preexisting and New Investments. Example**

The entries in the Investment Folder entries will be explained using an example

#### Example

Template: Keep Expense Only Yearly

Analysis Period: 10 years

## **Preexisting Investment:**

Investment. \$4,000,000 purchased 4 years ago. Time: Four years before the Analysis Start Date.

Depreciation Method: Personal Property 200% DB with a 7 year recovery period

Remaining Recovery Period: 3 years

Salvage Value at the end of the Analysis Period: \$350,000

## **New investment**

It is anticipated that an additional investment to overhaul the equipment will have to be made Year 3 Jan.

Investment. \$350,000 Time: Jan Year 3

Depreciation Method: Personal Property 200% DB with a 7 year recovery period

Salvage Value at the end of the Analysis Period: \$180,000

#### Steps

1. Select the "Keep Expenses Only Template"

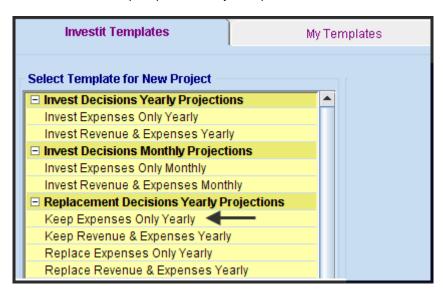

## 2. Enter the 10 year analysis Period

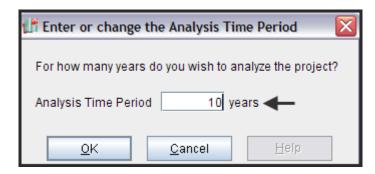

- **3.** The Preexisting Investment is entered by;
  - 1. Select the row." Existing Equipment"
  - 2. Select the depreciation Method

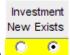

- 3. Click on "Investment Exists" in the last column
- 4. Click on "Edit Existing Depreciation" Button
- 5. Complete the "Preexisting Investment" screen and click on the compute button.

The steps for entering a Preexisting Investment are shown in the diagram below.

## **Entering the Preexisting Investment**

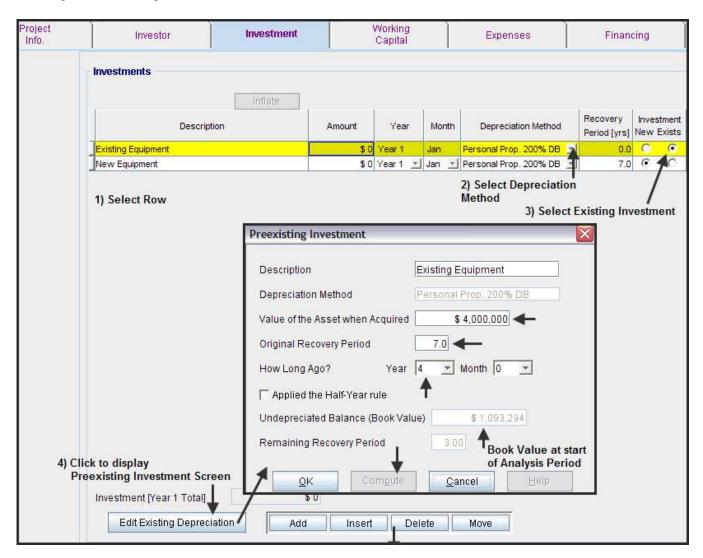

The completed entries for the "Preexisting Investment"

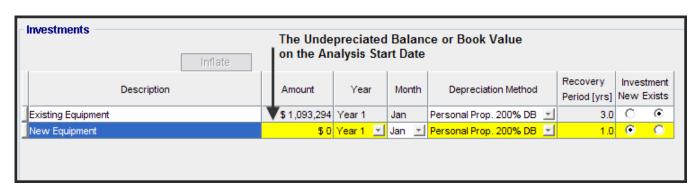

## Entering the New Investment

New investment

Investment:. \$350,000 Time: Jan Year 3

Depreciation Method: Personal Property 200% DB with a 7 year Recovery Period

Entering the "New" investment is the same processes for all templates. The steps are;

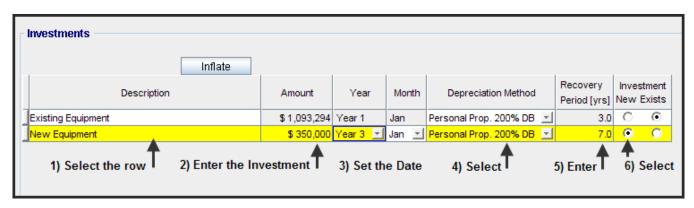

#### **Keep Template. Finance Folder**

There are two types of mortgages or financing in "Keep" analysis which are selected in the Financing Folder.

#### **Preexisting Financing**

Financing that was arranged to purchase the asset which is being considered for replacement.

As an example, the equipment that is being considered for replacement was financed 4 years ago with a bank loan for \$400,000 amortized over 10 years at 7.00% interest.

The Outstanding Balance on the Analysis Start date is \$272,411 Remaining Amortization Period: 6 years

What is relevant to the Keep Decision are the principal and interest payments occurring during the Analysis Period, not the original \$400,000 loan.

The information needed to set up the "Existing Mortgage" is;

- a) The outstanding balance of the existing mortgage or loan on the Analysis Start Date: \$272,411
- b) Remaining Amortization Period: 6 Years
- c) Time Period: Which is equal to the Analysis Period unless there is a balloon payment

Preexisting Mortgage entries. Example

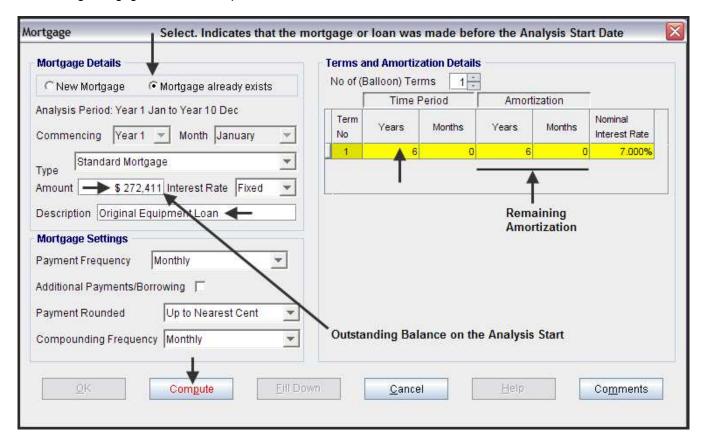

## **New Financing**

Refers to the financing of the replacement asset.

Select the "New Mortgage" option and enter the mortgage or loan information. For more details see the Finance Folder section.

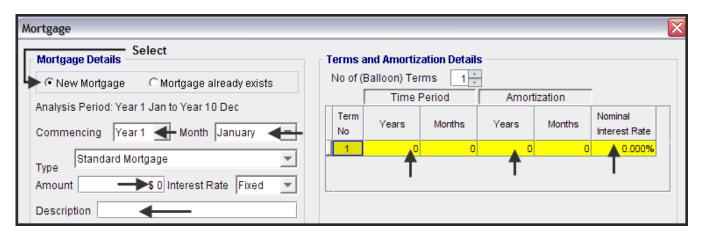

#### Replace Template

In "Replacement Decisions" we need to enter the before and after tax Salvage Value of the equipment being replaced plus repayment of any financing or loans associated with the assets or equipment being replaced.

The "Salvage Value" is the revenue generated from the sale of the equipment less removal costs.

**Note.** The Salvage Value can be negative if the revenue generated by the sale of the equipment being replaced is less than removal costs.

#### Example:

A company is considering replacing an old steam generator with a more energy efficient model.

The new model will cost \$7,000,000 installed.

Depreciation is Personal Prop. 200% DB Recovery Period: 7 years

Salvage Value of the existing equipment is \$800,000 before tax and \$680,000 after tax.

### Original financing.

The purchase of the equipment being replaced was financed by a bank loan of \$1,200,000. The current outstanding balance is \$550,000 which must be paid off if the steam generated is sold.

The entries in the Replace Expenses Only Yearly template Investment Folder are; Project Working Salvage Investment Investor Expenses Financing Info. Capital Value Salvage Value of Equipment being replaced \$ 550,000 Salvage Value (Before Tax) \$ 800,000 Salvage Value (After Tax) \$ 680,000 Financing Repaid Investments Recovery Description Amount Year Month Depreciation Method Period [yrs] Jan Personal Prop. 200% DB New Equipment \$ 7,000,000 Year 1 Ŧ

#### **CUSTOMIZING TEMPLATES**

#### Introduction

You can quickly customize a template to your own requirements and save as "My Template"

The following components can be customized;

- 1. Investment, Revenue, Expenses & Salvage Folder grids by;
  - Adding, moving, inserting & deleting rows
  - Changing Descriptions
  - Selecting Entry Choices
- 2. Adding new Entry Choices
- 3. Adding Revenue & Categories

#### Creating and saving a new template

- 1. Open the appropriate Investit template
- 2. Modify the Folders to your requirements, such as;

Add new rows & descriptions in the Investment, Revenue & Expenses Folders Create new Entry Choices in the Revenue and Expense folders Create new Categories in the Revenue and Expense folders

3. Go to the Report Menu and select "Save As Template"

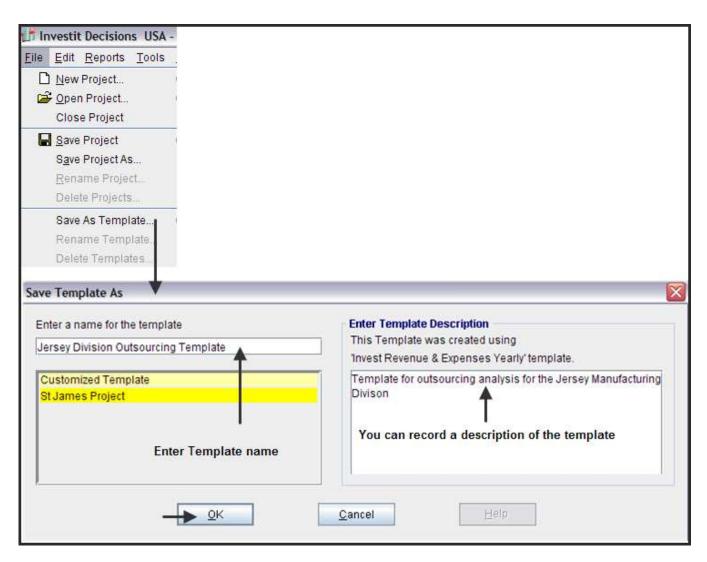

## **My Templates**

Your customized templates are located in the "My Templates" folder on the Investit Panel

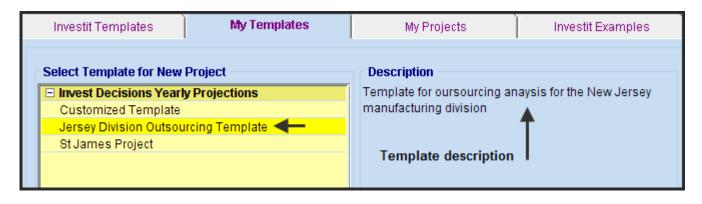

#### **Renaming & Deleting My Templates**

File Menu allows you to "Delete" and "Rename Templates"

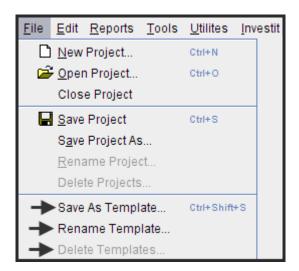

#### **Customized Template Example**

Open the 'Investit Examples' folder and select "Customizing a Template Example.

The step by step instructions for this example is available on the Online Learning Center.

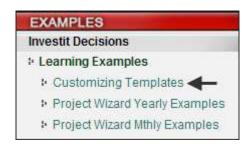

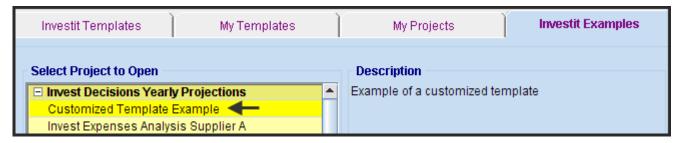

#### **GRAPHS**

There are a number of graphs that displays the financial results visually

To view these graph open up an Investit Example.

1. From the Report Menu select the Graph to view

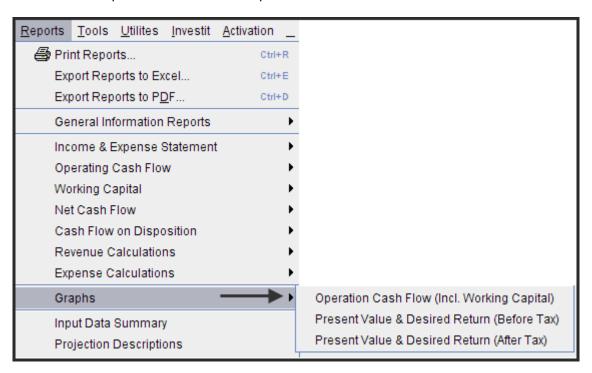

## **Operating Cash Flow**

This graph shows how the Operating Cash Flow changes over time. It is very useful graph for spotting errors in your entries and projections.

**TIP:** After entering a Project view the Operating Cash Flow graph to see if the entries and projections appear to be correct.

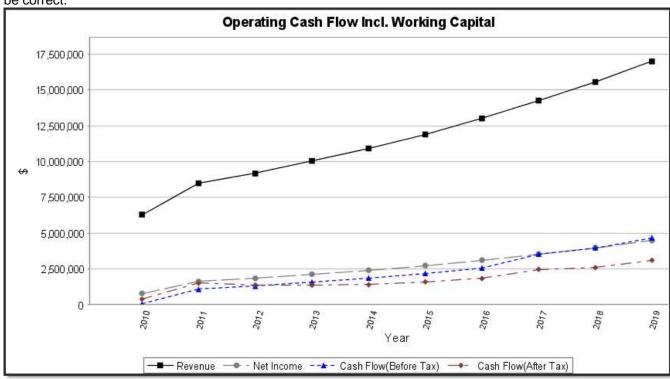

## Example showing an entry and projection error

The graph below illustrates a mistake was made in 2014 in the revenue projections which need to be corrected.

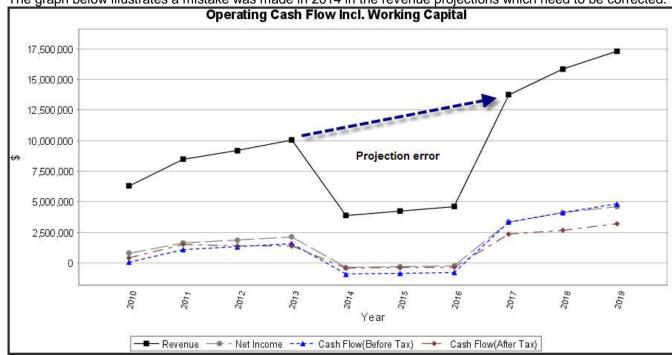

## Graph: Present Value vs. Investors Desired Return or Discount Rate

This graph allows you to determine the investment that will provide the desired Internal Rate of Return (IRR).

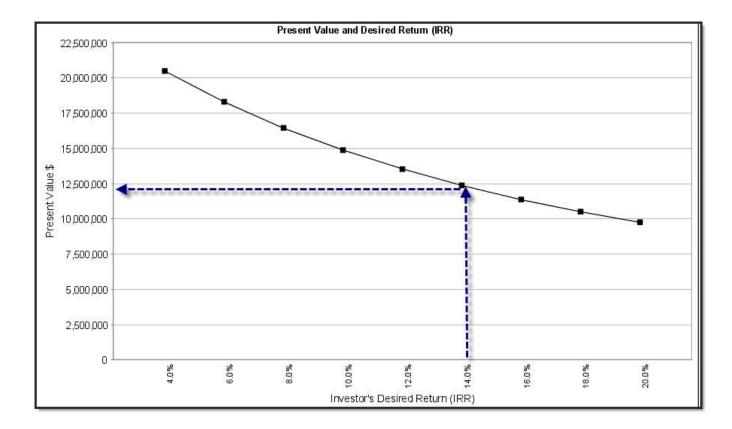

#### **FILE MENU**

This section reviews the File Menu operations

#### **New Project**

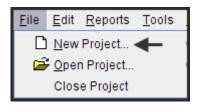

Selecting "New Project" displays the Template List. To open a "New Project" select the appropriate Template.

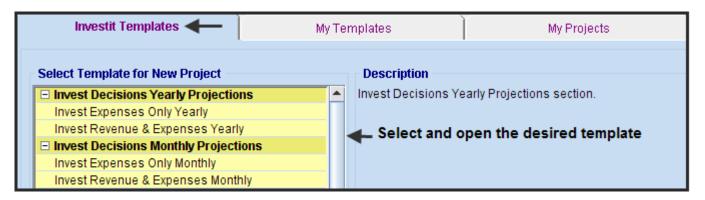

If you have a project open you will be asked if you want to save the Project.

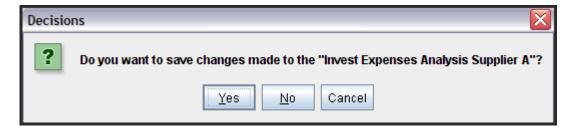

## **Open Project**

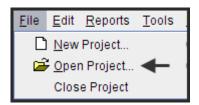

Displays the Saved Project list. Select and open the desired project.

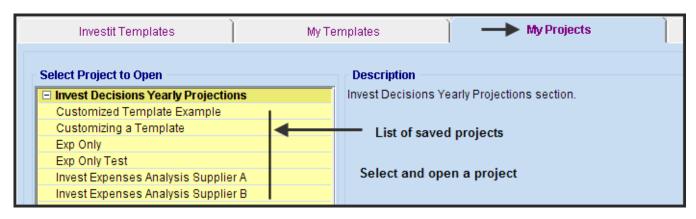

#### **Close Project**

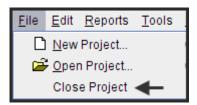

Closing the project returns you to the Investit Panel. You will be asked if you want to save the Project.

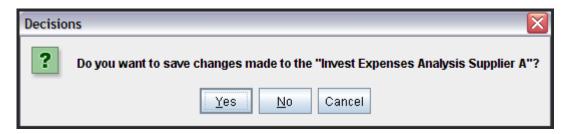

If the project is new and hasn't been saved, you will be asked to give the project a name. You can also enter a description of the project.

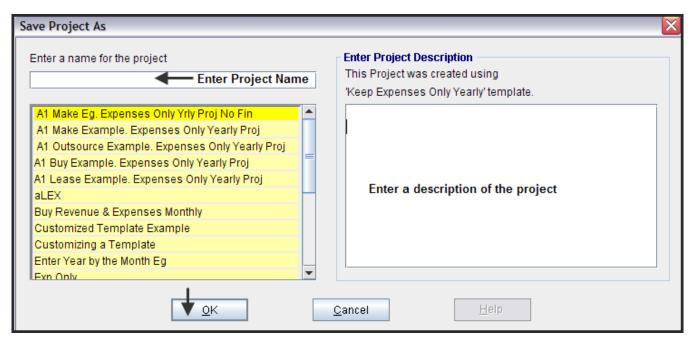

## Rename Project

To rename a project you need to have a project opened.

Select "Rename Project" on the File menu

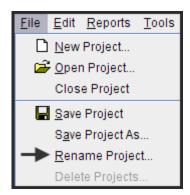

Select the project and change the name.

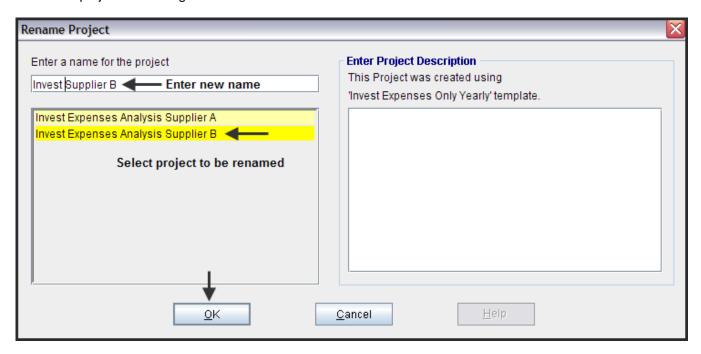

## **Delete Projects**

To delete a Project you need to be on the Investit Panel

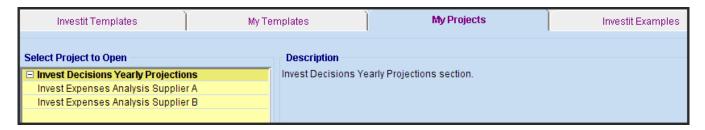

1. Go to File menu and select "Delete Projects"

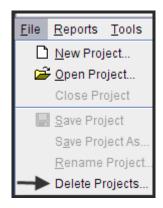

2. Select projects to be deleted and click on the "Delete" button

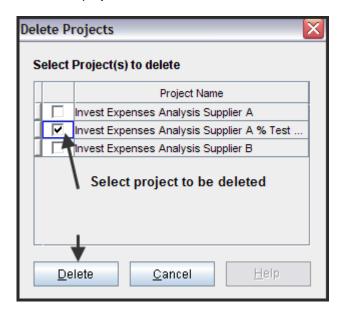

## **Save Project & Save Project As**

Once you start a project you use "Save" to give the project a name and save the project

## Steps

Select "Save" from the File menu

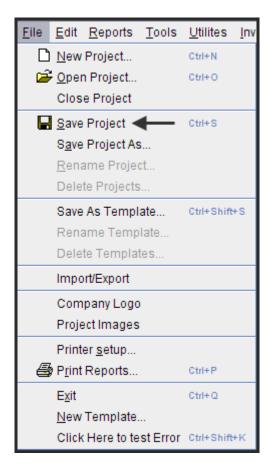

Give the project name and save. You can also enter a description of the project

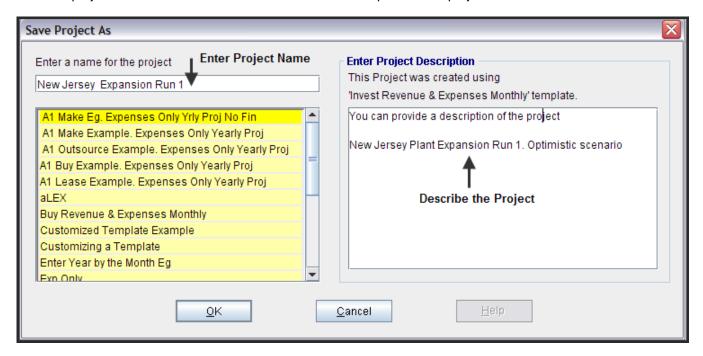

## **Using "Save As"**

You may wish to run different scenarios for the project. As an example;

- Optimistic Forecast. Run 1.
- Medium Forecast. Run 2
- Pessimistic Forecast Run 3
- 1. Use "Save As" to create a duplicate project but with a new project name
- 2. Make the desired name changes
- 3. Save using "Save"

## **Save as Template**

To save a template that you have modified to suit you own needs.

Select "Save as Template" on the File menu, name and describe the template and save as follows;

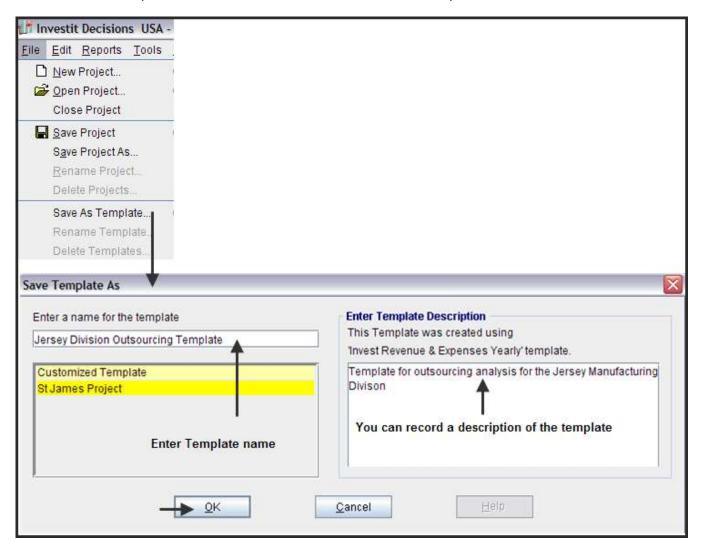

On the Investit Panel "My Templates" folder we have added a Template called "Jersey Division Outsourcing Template"

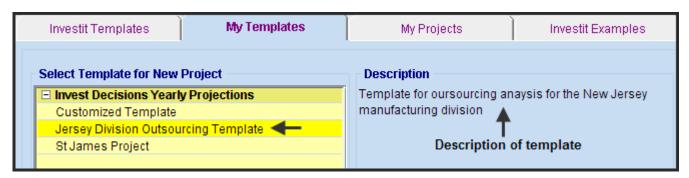

## **Rename Template**

To rename a "My Templates"

1. Select and open the template to be renamed

Note: You need to have "My Templates" open in order to rename a template

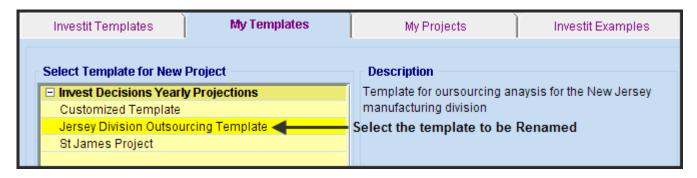

2. Select template to renamed, enter the new template name, modify the template description and click "Ok"

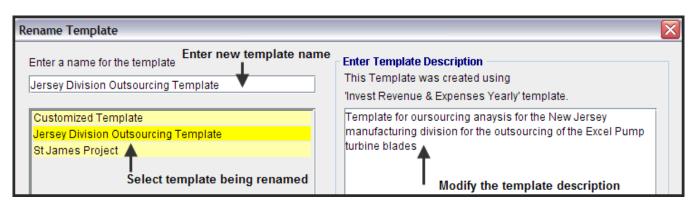

#### **Delete Templates**

To delete a Template hat you have saved under "My Templates" you need to be on the Investit Panel.

1. Open the Investit Panel, select "Delete Templates" on the Report menu

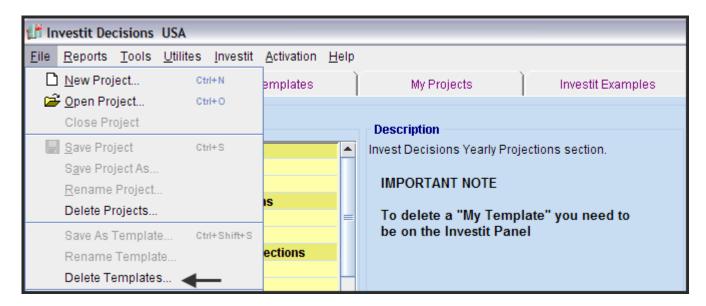

2. Select the template to be deleted and click on the Delete button

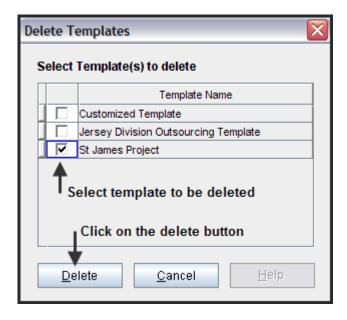

## Import/Export

Allows you to transfer "Projects" and "Templates" between computers that have Investit Decisions installed.

1. Go to the File menu select Import/Export

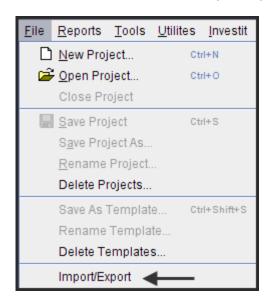

2. Select Import/Export to display the Import/Export Wizard

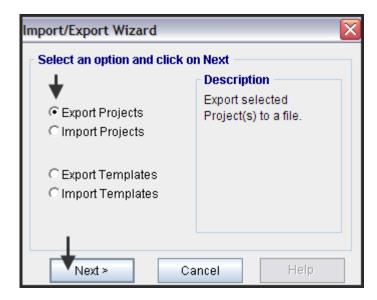

3. Select the activity and click on the "Next "button. For this example we will use the "Export" option.

4. Select the Projects to be Exported and click on the "Export" button

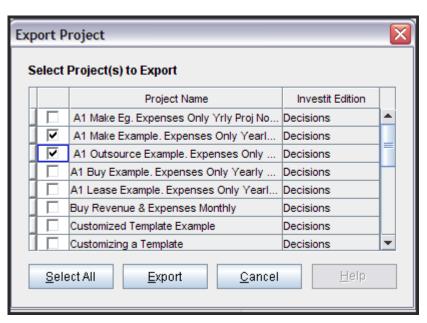

- 5. Using the Windows Browser name the "File" and save to the desktop or select a "Folder" using the Browser.
- 6. You can now e-mail the projects you have Exported.

Follow the same procedure to transfer "My Templates "

## **Duplicate Project or Template Names**

If you attempt to import a Project or Template that has the same name as one saved on your computer the Duplicate warning message will be displayed offering you several options.

Replace the Project or Template saved on your computer with the imported project

Import the duplicate but modify the Name by adding (1) to the end of the imported project or Template name.

As an example if the Project name is "New Jersey Expansion" the imported Project becomes "New Jersey(1)"

**Note:** The imported file may contain several duplicate Project or Templates. You can apply your selected option to all the duplicate Projects or Templates by clicking on the check box

Apply this option to all duplicates in this imported file

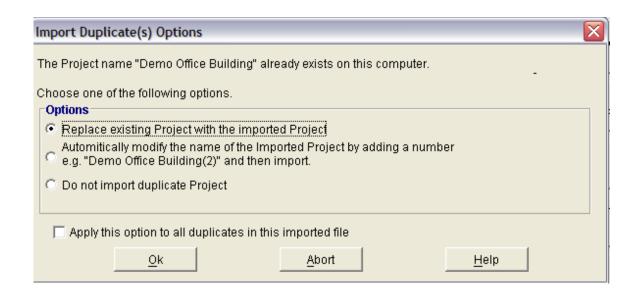

## **Importing a Company Logo**

Following are the steps for importing your company logo. Acceptable file formats are;

.png .jpg .gif

1. Select "Company Logo" on the File Menu then click on the "Add" button

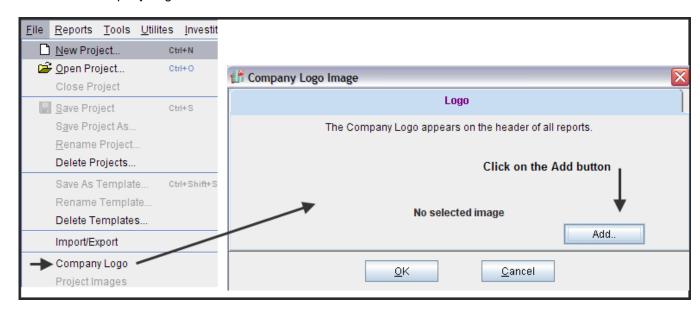

2. Locate and select the logo and click on the "Open" button

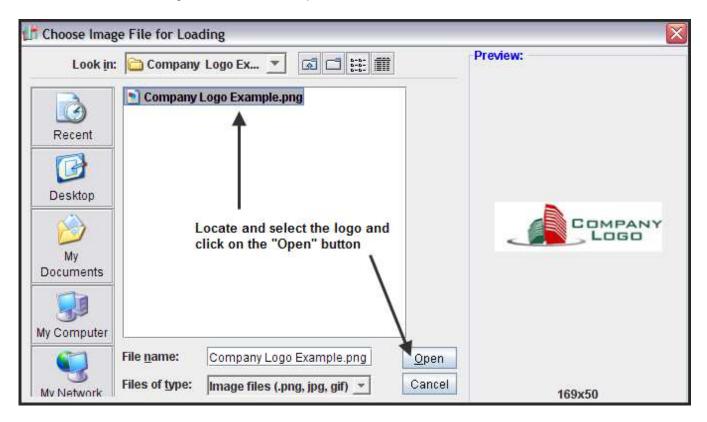

3. Click on the "Ok" button

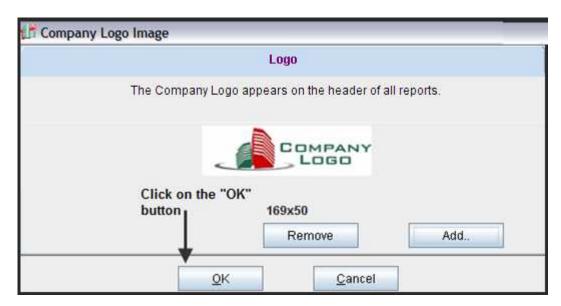

Income & Expense Statement Yearly

### **Project Images**

You can import a photograph and display it on the Title Page

1. Open the Project that you wish to add the image to the Title Page and select Project Images from the File menu. Click on the Add button to add the image

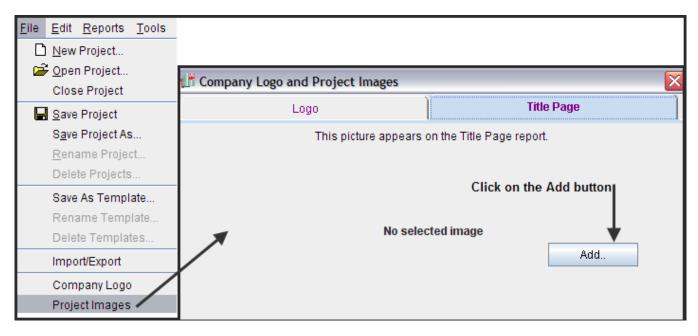

2. Locate, select and open the image

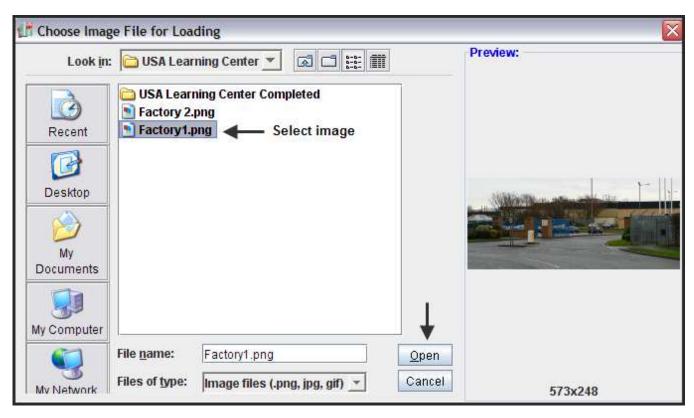

3. Locate, select and open the image. The image will now print on the Title Page

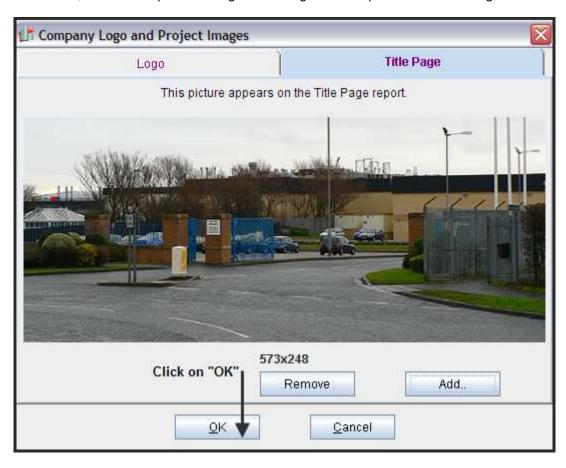

#### **EDIT MENU**

Used to access and edit;

- 1. Company Logo and Images
- 2. Copy and paste Client information from one project to another

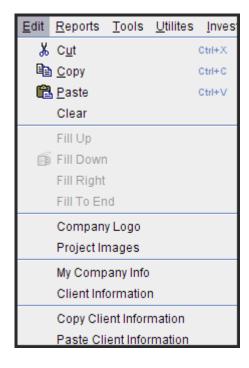

#### **Copy & Paste Client Information**

You can copy or transfer the Client Information Folders from one project to another. This saves re-entering the Client information.

- 1. Open the Project which has the Client information you wish to Copy
- 2. On the Edit Menu select "Copy Client Information"

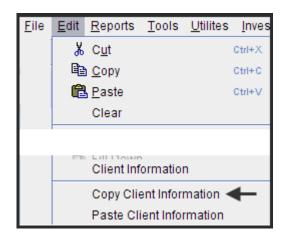

Open a New Project or an existing Project that you wish to transfer the Client information to. Complete the transfer by selecting "Paste Client" information from the "Edit" list

#### **UTILITIES**

Use to back up and restore your projects and templates

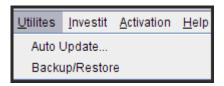

#### **Auto Update**

Use Auto Update to check if you have the latest update

#### **Backup/Restore**

Backup is used to make a copy of the whole data file containing all user projects and templates to a storage device such as CD, zip drive or other external storage device. Restore is used to replace an existing data file containing all user projects and templates with the one that was generated with the Backup routine.

**Process:** Backup the whole data file containing all user projects by selecting Backup from the Utilities Menu or by using the Backup/Restore button on the Navigation Panel. Then restore all user projects and templates from the backup data file to another or the same computer installed with Investit Pro by selecting Restore from the Utilities Menu or by using the Backup/Restore button on the Navigation Panel.

NB: All existing files on the destination drive will be overwritten.

#### **Backup**

1. Click on Backup button

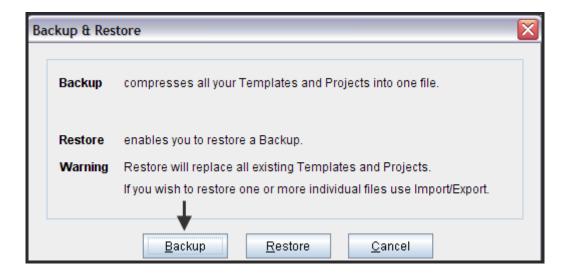

- 2. Click the button for action to be performed. i.e. Backup.
- 3. In the Save dialog box insert destination drive or location e.g. desktop or CD Rom drive.
- 4. Name the file and Click Save to complete the process
- 5. A confirmation of a successful backup should then be received.

#### **Restore**

1. Click Utilities Menu / Backup/Restore or the Backup/Restore button on the Navigation Panel

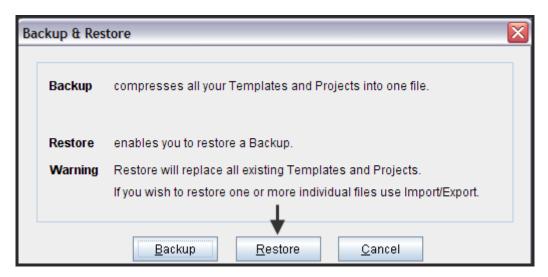

- 2. Click the button for action to be performed i.e. Restore
- 3. In the Open dialog box locate the file containing the previously backup file.
- 4. Click Open to complete the process.
- 5. A confirmation of a successful restore should then be received.

## **DEFINITIONS & FORMULAS**

# **Benefit to Cost Ratio (Before Tax)**

Also called the "Profitability Index"

= Benefits Costs

PV of the Net Income

PV(Investments + Working Capital Additions - Salvage Value)

## Where;

PV is the Present Value based on the Discount Rate entered in the Investment Folder Net Income = Revenue – Expenses Financing is excluded from the calculation